## **NAIS**

#### **VISION SENSOR**

## Light Pix AE10 User's Manual

This manual was created using Adobe Acrobat.
Adobe, the Adobe logo, and Acrobat are trademarks of Adobe Systems Incorporated.

LightPix AE10 User's Manual ARCT1F384E '03.10

#### WARNINGS AND CAUTIONS

To be observed at all times to prevent from injury or accident.

Read the manual carefully before installing, running, maintaining or inspecting the equipment. Understand thoroughly information of the equipment, the safety, warnings and cautions. This manual uses two safety flags to indicate different levels of danger.

**WARNING**: A handling error could cause serious physical injury to an operator, and in the worst case could even be fatal.

**CAUTION**: A handling error could cause serious physical injury to an operator, or damage to the equipment.

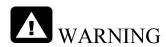

When using the equipment for a purpose that could conceivable result in the physical injury of an operator and/or damage to the equipment itself, adequate secondary or backup safety and/or protection mechanisms of one sort or another should also be incorporated into the system.

Do not use the equipment in an environment that contains combustible gases.

(This may result in an explosion.)

Never open the **LightPix AE10**. The main unit contains high-voltage components that are dangerous to touch. Do not loosen the retaining screws.

(This may result in electric shocks.)

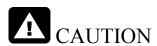

Structure the external circuits for the emergency stop or interlock function.

Be certain to use the equipment within its specified ratings and environmental conditions at all times.

(Failure to do so may cause overheating or the emission of smoke.)

Do not disassemble or restructure the **LightPix AE10**.

(This may result in electric shocks or in the emission of smoke.)

Do not touch the terminals while the power is ON.

(This may result in an electric shock.)

Tighten the wires using the terminal screws securely

(Failure to do so may result in an abnormal heating or in the emission of smoke.)

Always ground the earth wire.

(Failure to do so may result in an electric shock.)

### **Contents**

| 1.  | Features and components of LightPix AE10         | 1  |
|-----|--------------------------------------------------|----|
| 1.1 | Features                                         | 2  |
| 1.2 | 2 Components                                     | 3  |
| 2.  | Names and Functions                              | 5  |
| 2.1 | System Configuration                             | 6  |
| 2.2 | 2 Main Unit                                      | 8  |
| 2.3 | 3 Operation Unit                                 | 10 |
| 2.4 | Finder Unit                                      | 11 |
| 3.  | Installation and Wiring                          | 13 |
| 3.1 | Connection of Units                              | 14 |
|     | 3.1.1 Connection of Main Unit and Operation Unit | 14 |
| 3.2 | 2 Mounting and Removing the Unit                 | 15 |
|     | 3.2.1 Main Unit                                  | 15 |
|     | 3.2.2 Operation Unit                             | 16 |
|     | 3.2.3 Finder Unit                                | 17 |
| 3.3 | Installation Environment                         | 18 |
| 3.4 | Input/Output port                                | 19 |
|     | 3.4.1 Pin assignments                            | 19 |
|     | 3.4.2 How to make an I/O connector               | 19 |
|     | 3.4.3 Input Port                                 | 21 |
|     | 3.4.4 Output Port                                | 22 |
|     | 3.4.5 Electric Power Supply and Wiring           | 23 |

|     | 3.4.6 Grounding                                                                                                    | .24                                           |
|-----|----------------------------------------------------------------------------------------------------|-----------------------------------------------|
| 3.5 | Serial (RS-485) Port                                                                                                    | .25                                           |
|     | 3.5.1 Terminal Assingnments                                                                                                    | .25                                           |
|     | 3.5.2 Terminal Block                                                                                                    | .25                                           |
|     | 3.5.3 Wiring Method                                                                                                    | .26                                           |
| 4.  | Settings and An Image Capturing                                                                                                    | 29                                            |
| 4.1 | Operation Unit                                                                                                    | .30                                           |
|     | 4.1.1 Indication Area                                                                                                    | .30                                           |
|     | 4.1.2 Operation buttons                                                                                                    | .31                                           |
| 4.2 | Mode                                                                                                    | .32                                           |
| 4.3 | Environmental configuration mode                                                                                                    | .33                                           |
| 4.4 | Protection Setting - Lock Function                                                                                                    | .35                                           |
| 4.5 | Capturing An Object                                                                                                    | .36                                           |
|     |                                                                                                    |                                               |
| 5.  | Outlines and Basic Settings of an Inspection                                                                                                    |                                               |
|     |                                                                                                    | 37                                            |
|     | Outlines and Basic Settings of an Inspection                                                                                                    | <b>37</b><br>.38                              |
|     | Outlines and Basic Settings of an Inspection  Color Extraction                                                                                                    | <b>37</b><br>.38                              |
|     | Outlines and Basic Settings of an Inspection  Color Extraction  5.1.1 Inspection Outline and Setting Procedure                                                                                                    | .38<br>.38<br>.41                             |
| 5.1 | Outlines and Basic Settings of an Inspection  Color Extraction  5.1.1 Inspection Outline and Setting Procedure  5.1.2 Setting Procedure - Area Measurement                                                                                                    | .38<br>.38<br>.41                             |
| 5.1 | Outlines and Basic Settings of an Inspection  Color Extraction  5.1.1 Inspection Outline and Setting Procedure  5.1.2 Setting Procedure - Area Measurement  5.1.3 Setting Procedure - Color Discrimination                                                                                                    | .38<br>.38<br>.41<br>.43                      |
| 5.1 | Outlines and Basic Settings of an Inspection  Color Extraction  5.1.1 Inspection Outline and Setting Procedure  5.1.2 Setting Procedure - Area Measurement  5.1.3 Setting Procedure - Color Discrimination  Edge Detection                                                                                                    | .38<br>.38<br>.41<br>.43<br>.45               |
| 5.1 | Outlines and Basic Settings of an Inspection  Color Extraction  5.1.1 Inspection Outline and Setting Procedure  5.1.2 Setting Procedure - Area Measurement  5.1.3 Setting Procedure - Color Discrimination  Edge Detection  5.2.1 Inspection Outline and Setting Procedure                                                                                     | .38<br>.38<br>.41<br>.43<br>.45<br>.45        |
| 5.1 | Outlines and Basic Settings of an Inspection  Color Extraction  5.1.1 Inspection Outline and Setting Procedure  5.1.2 Setting Procedure - Area Measurement  5.1.3 Setting Procedure - Color Discrimination  Edge Detection  5.2.1 Inspection Outline and Setting Procedure  5.2.2 Setting Procedure - Edge Detection                                           | .38<br>.38<br>.41<br>.43<br>.45<br>.45        |
| 5.1 | Outlines and Basic Settings of an Inspection  Color Extraction  5.1.1 Inspection Outline and Setting Procedure  5.1.2 Setting Procedure - Area Measurement  5.1.3 Setting Procedure - Color Discrimination  Edge Detection  5.2.1 Inspection Outline and Setting Procedure  5.2.2 Setting Procedure - Edge Detection  5.2.3 Setting Procedure - Apex Detection | .38<br>.38<br>.41<br>.43<br>.45<br>.45<br>.51 |

| 6.  | Input/Output Timing                                                | 59 |
|-----|--------------------------------------------------------------------|----|
| 6.1 | Input/Output Timing                                                | 60 |
|     | 6.1.1 Inspection Start                                             | 60 |
|     | 6.1.2 Switching a Product Type                                     | 61 |
|     | 6.1.3 Switching a Mode                                             | 61 |
|     | 6.1.4 Teaching                                                     | 62 |
| 7.  | Serial (RS-485) Communication                                      | 65 |
| 7.1 | Communication Outline                                              | 66 |
| 7.2 | Serial Command                                                     | 67 |
|     | 7.2.1 Input format Outline                                         | 67 |
|     | 7.2.2 Input Command List                                           | 68 |
|     | 7.2.3 Response Command                                             | 70 |
|     | 7.2.4 Response to GRV Command - the inspection result load command | 72 |
| 8.  | Specifications and Product Numbers                                 | 75 |
| 8.1 | General Specification                                              | 76 |
|     | 8.1.1 General Specification                                        | 76 |
|     | 8.1.2 Main Unit Specification                                      | 77 |
|     | 8.1.3 Operation Unit Specification                                 | 77 |
|     | 8.1.4 Finder unit Specification                                    | 77 |
| 8.2 | Product Numbers                                                    | 78 |
| 8.3 | 3 Dimensions                                                       | 79 |

#### **Precautions before Using LightPix**

#### Installation environment

Avoid mounting a main unit, an operating unit and a finder unit in the following locations:

- · Direct sunlight.
- · Ambient temperatures outside the range of 0 °C to 40 °C.
- Ambient humidity outside the range of 35% to 75% RH.
- · Sudden temperature changes causing condensation.
- · Excessive vibration or shock.
- · Weight loads placed on the unit.
- Excessive airborne dust, metal particle, salts, greasy fumes or electrically conductive dust.
- Corrosive and inflammable gases.
- · Water, oil or chemicals in any form including spray or mist.
- Benzene, thinner, alcohol or other organic solvents, or strong alkaline solutions such as ammonia or caustic soda
- · Nearby high-voltage lines (devices), power lines (devices), radio transmissions or transmitters, where the large power surges occurs.

#### Static electricity

Before touching the unit, always touch a grounded piece of metal in order to discharge static electricity.

#### Cleaning

Do not use thinner based cleaners because they deform the unit case and fade the colors.

#### Noise Considerations

- Do not bundle the cables such as Ethernet cables, and input/output signal cables together with motor or power cables. Ensure that they are at least 100 mm apart. Also ensure that signal cables are kept as short as possible.
- Make sure to fit noise suppresses or other noise killers to the load source when direct inductive loads (motors or relays) are connected to the external equipment, which is connected to the main unit.
- The lighting for image processing uses high-frequency lights, which can emit extremely high noise level signals. Pay special attention to the installation of lighting power cables and signal wiring when using the external lightings.

#### Before switching on the power

When turning on the power for the first time, be sure to take the following precautions.

- Do not bundle the cables such as Ethernet cables, and input/output signal cables together with motor or power cables. Ensure that they are at least 100 mm apart. Also ensure that signal cables are kept as short as possible.
- · When performing installation, confirm that there are no scraps of wiring, particularly conductive fragments, adhering to the unit.
- · Confirm that the power supply wiring, I/O wiring and power supply voltage are all correct.
- · Sufficiently tighten the mounting screws and terminal screws.

## Chapter 1

## Features and components of LightPix AE10

#### 1.1 Features

#### **Features**

#### Stable Detection!

- By using a high performance 2 dimensional image pick-up device, the LightPix enables to get more stable detections due to a plane measurement which can capture the object with wider range compared with the conventional photoelectric sensor of which optical axis is hard to be adjusted.
- The white LED is used for the integral light source, which cannot effect the color discrimination.

#### • Easy mounting!

- No need to select the suitable light source or lenses due to its design, a CPU, a Camera and lights are all in one. The capturing range and the distance to the target object are already fixed depending on the model. It's easy to mount.
- A plane measurement enables you to mount the unit easier than the point measurement.

#### Easy setting!

- All you need to set three steps to inspect, capturing an image, teaching and setting tolerance (upper and lower) limits.
- All operations can be set by eight buttons on the operation unit.
- Connecting a finder unit allows you to check to set contents for the inspection as it displays the image on the screen.

#### ...And more!

- Each model or inspection method has its constant inspection time. Inspections may not result in the difference by the target object.
- RS-485 can network up to 31. You can control them from one external device (the data transmission cable can be extended up to 12m.)

#### 1.2 Components

LightPix AE10 is composed of three units. A main unit that is designed for an all-inone of a camera, white LED lights and a CPU. An operation unit that has an indicator and enables all operations with eight buttons. A finder unit ensures to display an image on the screen.

When setting, the main unit and the operation unit (or the operation unit and the finder unit) are necessary. However, when executing the inspection in case of not confirming detected data or images, the main unit can work out independently.

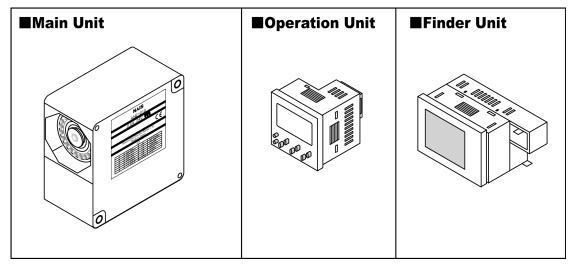

## Chapter 2

## **Names and Functions**

#### 2.1 System Configuration

#### Main unit

Main unit is designed for an all-in-one of a camera, lights and CPU. All the data of LightPix will be saved in this unit. When you set the data, you need an operation unit but once you have set, you don't need it in case of running an inspection. For communicating with the peripheral devices, it has a parallel I/O port and a serial RS-485 port. You can connect multiple main units via RS-485 (up to 31) and control them from one peripheral device.

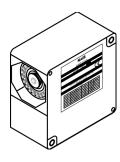

#### **Operation unit**

Operation unit has eight buttons and an indicator. You can set all the inspection with using those eight buttons. Setting items and options are displayed on the indicator. Connecting with the main unit while running the inspection, it indicates the detected data, results and operating status of the main unit.

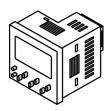

#### Finder unit

Finder unit displays the image captured by the main unit. It can be used together with an operation unit. It cannot be used to be connected with the main unit directly.

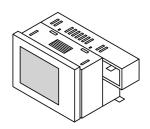

#### **Connecting example**

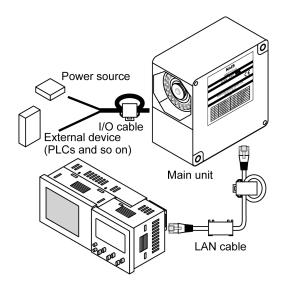

#### Main unit multiple connection

Main units can be connected up to 31 with RS-485 connection and can be controlled by one external device such as PLCs or PCs. *For wiring RS-485, refer to 3.5.3*Wiring Method.

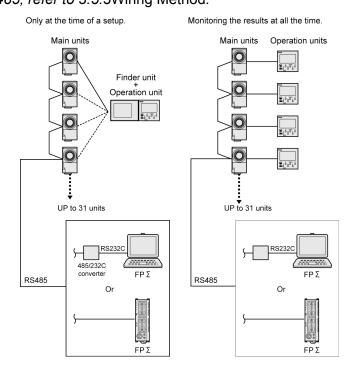

#### 2.2 Main Unit

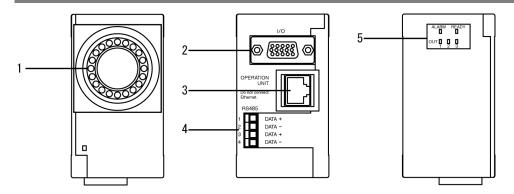

#### 1: Image capturing part

A camera, a lens and white LEDs are equipped for capturing the image.

#### 2: I/O port (Mini D-sub 15-pin, Female)

An Input/Output port for external devices. It feeds the power (24 V DC) and has several input or output terminals such as an inspection start trigger signal or inspection result output signals.

#### 3: Operation unit connection port (RJ-45 connector)

This port is dedicated to connect with the main unit and the operation unit. Use a commercially available LAN cable (category 5E, strait) to connect.

#### 4: RS-485 port (MC1.5/4-ST-3.5 manufactured by Phoenix Contact Co.)

This port is for communicating with external devices.

#### 5: Indication LEDs

#### **OUT1, 2, and 3**

Indicates the status of inspection results. Each LED illuminates when the signal is output.

#### **READY**

It illuminates when the main unit is not running the inspection. The inspection start signal from the external device (A trigger signal on RUN-mode) can be received when illuminating.

#### **ALARM**

It illuminates when the teaching is not completed.

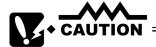

 Do not connect any devices such as PCs or Hubs other than the operation unit into the RJ-45 connector port, otherwise it may malfunction

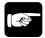

#### + NOTE =

- When the ALARM is output during the inspection, reboot the LightPix. If it
  occurs frequently, it may be a failure. Please contact us.
- The expect life time of white LEDs is 10,000 hours (at Light amount half-value: 25 C, Inspection speed: High, Internal trigger: ON.)
   The decrease of illumination may effect the inspection. Check to adjust the exposure time periodically and redo the teaching.

#### 2.3 Operation Unit

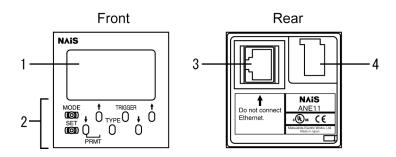

#### 1: Indication Area

Indicates the status, inspection mode, results and setting items of the main unit.

#### 2: Operation buttons

All operations are done with these 8 operation buttons.

#### 3: Main unit connection port (RJ-45 connector)

This port is dedicated to connect with the main unit and the operation unit. Use a commercially available LAN cable (category 5E, strait) to connect.

#### 4: Finder unit connector

This connector is dedicated to connect with the finder unit.

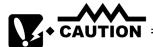

 Do not connect any devices such as PCs or Hubs other than the main unit into the RJ-45 connector port, otherwise it may malfunction.

#### 2.4 Finder Unit

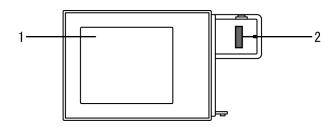

#### 1: Display screen

Displays the image. (During the Run-mode, the image cannot be displayed.)

#### 2: Operation unit connector

This connector is dedicated to connect with the operation unit.

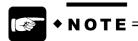

The LCD screen has an operating life of approximately 40,000 hours at an ambient temperature of 25 degrees centigrade.
 In order to save the life, the Backlight OFF Timer function is available.
 For setting, refer to 4.3 Environmental configuration mode.

## Chapter 3

## **Installation and Wiring**

#### 3.1 Connection of Units

#### 3.1.1 Connection of Main Unit and Operation Unit

Use a commercially available LAN cable (category 5E, straight) to connect the main unit and the operation unit.

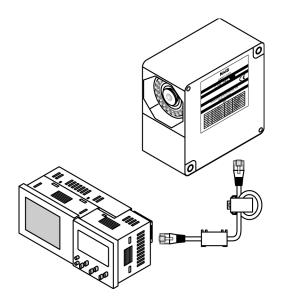

#### **EMC Directive (Electro-Magnetic Compatibility)**

LightPix will comply with the EMC standards (EN61000-6-4, EN61000-6-2) in EMC Directive (EMC Directive 89/336/EEC). Subject to satisfy the condition, attach the ferrite cores listed below to I/O cables LAN cables and RS-485 cables.

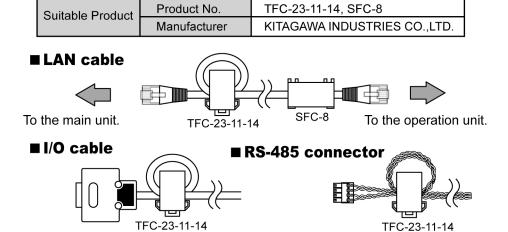

#### 3.2 Mounting and Removing the Unit

#### 3.2.1 Main Unit

#### Mounting to the mounting bracket

Mount the main unit to the mounting bracket as illustrated below.

#### **Installation angles**

When the target object is shiny, it produces the specular reflection. To avoid this, tilt the main unit as illustrated below.

(A maximum tilt angle: 30 degrees)

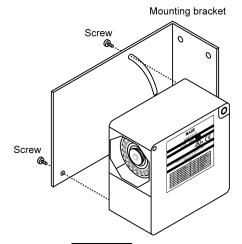

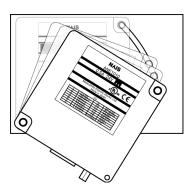

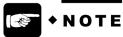

The wider the mounting angle is, the larger the distortion occurs in the
captured image. Thus, inspection results may vary depending on the
orientation of the target in the field of view. To determine the installation
angle, project the actual object on the screen and confirm.

#### Spacing

For multiple installation, allow sufficient space according with the table below to avoid the interference of light.

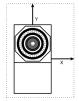

| Product No.   | F. of V. | Space     | Distance |
|---------------|----------|-----------|----------|
| i roddol ivo. | (mm)     | X, Y (mm) | (mm)     |
| ANE101*       | 10x8     | 130       | 45       |
| ANE102*       | 25x20    | 160       | 105      |
| ANE103*       | 50x40    | 130       | 50       |
| ANE104*       | 100x80   | 190       | 120      |

#### 3.2.2 Operation Unit

#### Using a mounting frame

- 1. Install the operation unit to the panel.
- 2. Mount the mounting frame to the operation unit.
- 3. Fasten screws tightly in the mounting frame to the panel.

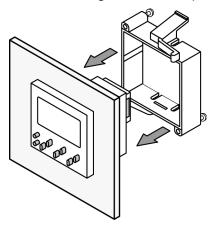

#### **Panel Cutout**

Use the panel with a thickness of 1 mm to 5 mm.

#### Single mount

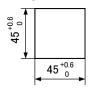

#### **Multiple mount**

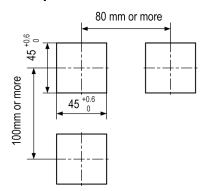

#### How to remove

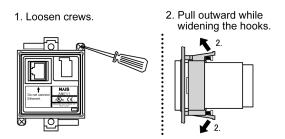

#### 3.2.3 Finder Unit

#### Mounting the operation unit and the finder unit

- 1. Connect the operation unit with the finder unit.
- 2. Install the operation unit to the panel.
- 3. Mount the mounting frame to the units.
- 4. Fasten screws tightly in the mounting frame to the panel.

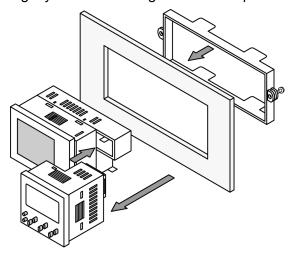

#### **Panel Cutout**

Use the panel with a thickness of 1 mm to 5 mm.

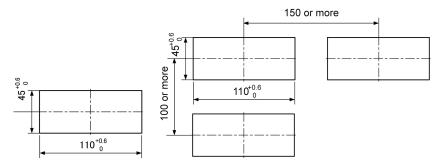

#### How to remove

- 1. Hold the finder unit with your hand.
- Hold the operation unit with another hand and twist them to the directions of arrows. (See the illustration on the right.)

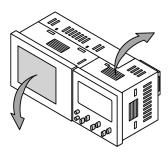

#### 3.3 Installation Environment

#### Avoid mounting the units in the following locations:

- Direct sunlight.
- Ambient temperatures outside the range of 0 °C to 40 °C.
- Ambient humidity outside the range of 35% to 75% RH.
- Sudden temperature changes causing condensation.
- Excessive vibration or shock.
- Weight loads placed on the unit.
- Excessive airborne dust, metal particle, salts, greasy fumes or electrically conductive dust.
- Corrosive and inflammable gases.
- Water, oil or chemicals in any form including spray or mist.
- Benzenes, thinner, alcohol or other organic solvents, or strong alkaline solutions such as ammonia or caustic soda.
- Nearby high-voltage lines (devices), power lines (devices), radio transmissions or transmitters, where the large power surges occurs.

#### Noise Consideration

 Make sure to fit noise suppresses or other noise killers to the load source when direct inductive loads (motors or relays) are connected to the external equipment, which is connected to the main unit.

#### **Radiation Consideration**

• In order to radiate heat, mount the operation unit oriented with the LCD facing upward as illustrated below. (When connecting the finder unit, along with this.)

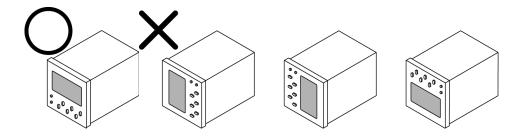

#### 3.4 Input/Output port

#### 3.4.1 Pin assignments

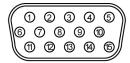

Connector (Front)
Pin assignments

| No.   | Signal Name | IN/OUT | Despcriptions                       |
|-------|-------------|--------|-------------------------------------|
| 1     | COM         | OUT    | COM port on Output                  |
| 2     | READY       | OUT    | READY signal                        |
| 3     | OUT1        | OUT    | Outputs Judgement 1                 |
| 4     | OUT2        | OUT    | Outputs Judgement 2                 |
| 5     | OUT3        | OUT    | Outputs Judgement 3                 |
| 6     | TYPE1       |        | Inputs Types                        |
| 7     | TYPE2       | IN     | 3bit (Binary Input)                 |
| 8     | TYPE3       |        | (Input 0 to 6, 7 is not available.) |
|       |             |        | Switches Mode                       |
| 9     | MODE        | IN     | 0: RUN                              |
|       |             |        | 1: VIEW-RUN                         |
| 10    | ALARM       | OUT    | Outputs Alarm                       |
| 11    | COM         | IN     | COM port on Input                   |
| 12    | TRIG.       | IN     | Inputs a Trigger                    |
| 13    | MODE        | IN     | Teaching Mode ON/OFF                |
| 14    | 24V         |        | For Power supply (24V DC)           |
| 15    | GND         |        | GND for Power supply (0V)           |
| Frame | F.E.        |        | Frame Ground                        |

#### 3.4.2 How to make an I/O connector

Use the lead wires of which thickness is AWG24 or more

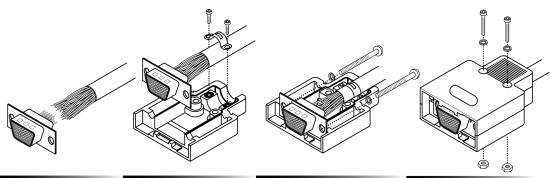

Sten 1

Solder wires to connectors.

Sten2

Fasten the cable to the lower connector case with a backle and shorter screws.

Step3

Fasten the connector to the lower connector case with washers and longer screws.

Sten4

Fasten the lower and the upper connector case with washers, nuts and screws.

#### **EMC Directive (Electro-Magnetic Compatibility)**

LightPix will comply with the EMC standards (EN61000-6-4, EN61000-6-2) in EMC Directive (EMC Directive 89/336/EEC). Subject to satisfy the condition, attach the ferrite cores listed below to I/O cables LAN cables and RS-485 cables.

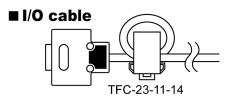

| Suitable Product | Product No.  | TFC-23-11-14, SFC-8          |
|------------------|--------------|------------------------------|
|                  | Manufacturer | KITAGAWA INDUSTRIES CO.,LTD. |

#### 3.4.3 Input Port

#### Circuits

# Parallel Input Circuit COM(±) Rated operating voltage: 12-24VDC Max. applied voltage: 30VDC External power supply LightPix main unit Input COM(±) LightPix main unit Input IN1

Example of connection with PLC used as PNP

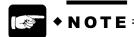

- To prevent input signal chattering, use a non-contact input (transistor, etc.).
   If chattering occurs, inputs can be missed or input recognition is delayed.
- Be careful when using only full-wave rectification (including ripples) power supply for DC input, as it may cause abnormal operation.
- Input will not turn OFF when current is leaking from the input side. In this
  case, connect resistance as seeing the figure below.

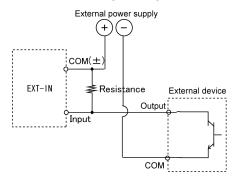

- When the main unit does not turn OFF with two-line photoelectrical sensor or proximity sensor due to the electrical current leaking, connect bleeder resistance.
- Even when LEDs such as lead switches are connected in series to an input contact point, make sure the main unit's input terminal receives more voltage than the ON voltage.

#### 3.4.4 Output Port

#### Circuit

Output: Photo-mos relay

Rated-operating voltage: 5 to 24 V DC

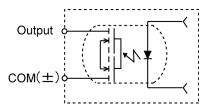

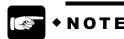

• Use within the range specified on the below figure.

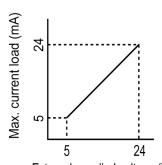

External supplied voltage (V)
Rated operating voltage: 5-24V DC

- When the main unit is OFF, leakage current is less than 100 μA.
- The main unit has only a low capacity to carry current. It takes into
  consideration connections with PLCs, etc. Do not connect to a heavy load
  such as a directly-connected bulb. When such a requirement exists, pass
  it through our Power-Photo relay.
- The output circuit contains no internal fuse. When it is necessary to prevent output circuit burnout in the event of an output load short circuit, attach an external fuse. However, there are cases when internal elements cannot be protected in the event of a short circuit.

#### 3.4.5 Electric Power Supply and Wiring

#### Use an insulated power supply including a protection circuit

- The power supply of the LightPix is noninsulated type. If an abnormal voltage
  is impressed, the internal circuit may be damaged. In case of using a power
  supply without a protection circuit, use a protective component such as a fuse
  to supply the power.
- Isolate the power supply to the LightPix from other power supplies.

#### Use power supply having sufficient surplus capacity

When the power is turned on, the temporary in-rush current that exceeds the
rated current is impressed. To avoid this, use the power supply having
sufficient surplus capacity (rated at approximately 3 times the steady-state
current.) and check the power supply for proper operation as the power turns
on.

#### Improving the noise immunity

- Separate the each system for wiring to the main unit, input devices and output devices.
- When there is a particular concern about noise from input/output circuits, isolate the power supply to the LightPix from the power supply to the input/output devices.

#### Turn the power on and off at the primary side

 Turn the power on and off at the primary side (100 V AC). If you turn the power on and off at the secondary side (24 V DC), a fuse blow out may be caused.

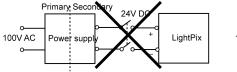

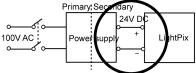

#### Consider the electric power sequence

- Before turning off the power of LightPix, turn off the power of input/output side first. Otherwise, the LightPix will detect a change in the input signal level and may operate abnormally.
- When turning off the power of LightPix, leave at least 10 seconds before turning it on again.

#### **Momentary power interruptions**

- 10 ms or less:
   The system continues running.
- Between 10 ms and 50 ms:
   Depending on the conditions, the system may continue running or reset.
- 50 ms or more:
   The system resets itself. When the power is supplied again, the system will start running at the initial status.

#### Use correctly

Before doing any electrical wiring, be sure to turn the power off.

#### 3.4.6 Grounding

#### **Ground to prevent noise**

 Under normal conditions, the inherent noise resistance is sufficient. However, in situations of excessive noise, ground the instrument to increase noise suppression.

#### Use an exclusive ground

- Use an exclusive D ground (the third type). Do not share the ground with other devices.
- The point of grounding should be as close to the main unit as possible. The wires should be as short as possible.
- Use lines of thickness within 0.5 mm<sup>2</sup> to 1.25 mm<sup>2</sup> for wiring.

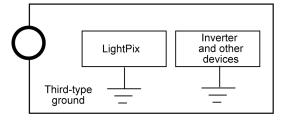

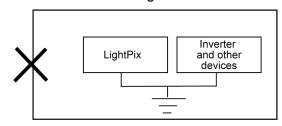

#### 3.5 Serial (RS-485) Port

#### 3.5.1 Terminal Assignments

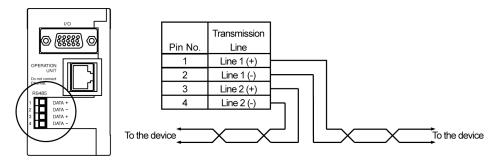

#### 3.5.2 Terminal Block

The RS-485 terminal block, which is detachable from the main unit, can be fastened by the screws. Use wires or tools listed below tables for tightening.

#### Terminal block

Manufacturer: Phoenix Contact Co.

Model Number: MC1.5/4-ST-3.5

#### Wires

|                   | Conductor                                 |                         | Nonconducto           | or               | Diameter  |                                                 |
|-------------------|-------------------------------------------|-------------------------|-----------------------|------------------|-----------|-------------------------------------------------|
| Туре              | Size                                      | Resistance<br>(At 20°C) | Material              | Thickness (Max.) | (Approx.) | Equivalents                                     |
| Twisted           | 1.25mm <sup>2</sup><br>(AWG16) or<br>more | Max.<br>16.8Ω/km        | Polyethylene          | 0.5mm            | 8.5mm     | KPEV-S<br>1.25mm X 1P<br>Hitachi Cable,<br>Ltd. |
| pair with shields | 0.5mm <sup>2</sup><br>(AWG20) or<br>more  | Max.<br>33.4Ω/km        | Polyethylene          | 0.5mm            | 7.8mm     | KPEV-S<br>0.5mm X 1P<br>Hitachi Cable,<br>Ltd.  |
| VCTF              | 0.75mm <sup>2</sup><br>(AWG18) or<br>more | Max.<br>25.1Ω/km        | Polyvinyl<br>chloride | 0.6mm            | 6.6mm     | VCTF 0.75mm<br>X 2C Hitachi<br>Cable, Ltd.      |

- Do not mix two or more types of wires for wiring.
- When using twisted pair cables, use shielded ones.
- In situation of excessive noise, twisted pair cables are recommended.
- Use a multi-dropped connection method for the multiple main unit connection.

#### **Tools for tightening**

To fasten the terminal by tightening screws, use an exclusive tool (screwdriver) listed below.

| Manufacturer        | Model No.  |             | Width of tooth | Order product No. |  |
|---------------------|------------|-------------|----------------|-------------------|--|
| Manufacturer        | Parts No.  | Product No. | Width of tooth | Order product No. |  |
| Phoenix Contact Co. | SZS0.4X2.5 | 1205037     | 0.4X2.5mm      | AFP0806           |  |

#### 3.5.3 Wiring Method

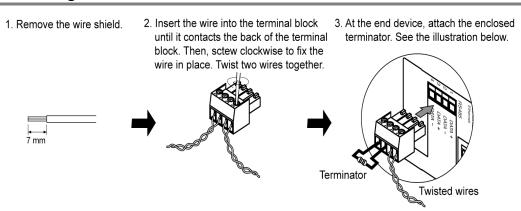

#### **Notes**

- When removing the wire's insulation, be careful not to scratch the core wire.
- Do not twist the wires to connect them.
- Do not solder the wires to connect them. The solder may break due to vibration.
- After wiring, make sure stress is not applied to the wire.
- In the terminal block socket construction, if the wire closes upon counterclockwise rotation, the connection is poor. Disconnect the wire first, check the terminal hole, and then try to connect them again.

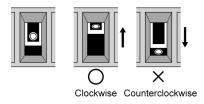

#### **EMC Directive (Electro-Magnetic Compatibility)**

LightPix will comply with the EMC standards (EN61000-6-4, EN61000-6-2) in EMC Directive (EMC Directive 89/336/EEC). Subject to satisfy the condition, attach the ferrite cores listed below to I/O cables LAN cables and RS-485 cables.

| Suitable Product | Product No.  | TFC-23-11-14, SFC-8          |
|------------------|--------------|------------------------------|
|                  | Manufacturer | KITAGAWA INDUSTRIES CO.,LTD. |

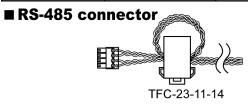

#### Main unit multiple connection

A main unit can be connected up to 31 units with a multi-dropped connection. The station number (device number) of the host device such as PC or PLC should be numbered as 0 (zero) and the station number of main unit should be numbered as 1 through 31. At the end device, attach the terminator enclosed with the main unit according to the illustration on the top of this page. The transmission cable length is 12 m.

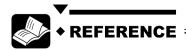

 Setting the station number of devices is available in the SET mode, refer to the 4.3Environmental configuration mode.

## Chapter 4

## **Settings** and An Image Capturing

#### 4.1 Operation Unit

#### 4.1.1 Indication Area

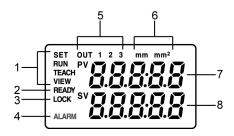

#### 1. Mode indicator

Indicates the current mode.

SET : Setting mode. RUN : Inspection mode. TEACH : Teaching mode.

VIEW (RUN-VIEW): Image indication mode. (Indicates an image on the

screen of finder unit when running the inspection.)

#### 2. READY signal status

Illuminates during the READY signal is output.

The READY signal is output in the inspection mode or in the teaching mode.

#### 3. LOCK status

Illuminates when the main unit is locked.

LOCK is the state that any signals other than TRIGGER signals cannot be received. *To set or release LOCK*, *refer to 4.4*Protection Setting - Lock Function.

#### 4. ALARM signal status

Illuminates during the ALARM signal is output.

The ALARM signal is output when the target object is not detected in the teaching mode.

#### 5. OUT 1, 2 and 3 signal status

Illuminates during the OUT 1 to 3 signal(s) is(are) output.

#### 6. Measurement units

Indicates the unit of measurement. It varies depending on the model.

Color Extraction: mm<sup>2</sup> Edge Detection and Width Measurement: mm

#### 7. Data indication (Upper-row)

#### 8. Data indication (Lower-row)

The contents may vary depending on the mode.

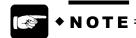

During the ALARM signal is output, the inspection is not completed.
 Reboot the LightPix when the ALARM signal is still output in spite of the complete teaching.

# 4.1.2 Operation buttons

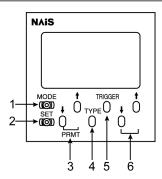

### 1. Mode

Switches the operational modes. (The SET mode cannot be switched.) Press this button lightly, you can switch RUN to RUN-VIEW modes or RUN-VIEW to RUN modes.

Press this button for 3 or more seconds, you can switch in to TEACH mode.

To return to RUN or RUN-VIEW modes, press this button lightly again.

### 2. SET

Switches the mode into SET mode.

Press this button for 3 or more seconds, you can set up environmental configurations.

To switch the RUN or RUN-VIEW mode, press this button lightly again.

### 3. PRMT (Parameters)

Switches the setting items when the mode is in SET or when setting the upper/lower limits.

### 4. TYPE

Switches the product types.

### 5. TRIGGER

In the RUN or RUN-VIEW mode, it executes one inspection. It is available when the initial trigger setting (I.TRR) is OFF.

In the TEACH mode, it executes the automatic teaching.

In the SET mode, it saves the data or carries out the initial settings.

### 6. UP/DOWN

Used to changes a tolerance value or a setting value in the SET mode.

# 4.2 Mode

LightPix has 4 kinds of main modes, Inspection, Teaching, Critical judgement mode and Environmental configuration mode.

### **Inspection mode**

This mode is to run the inspection. When the power turns on, it starts with this mode. In the state of Inspection mode, a READY signal is output and then an inspection start signal (TRIGGER signal) can be received.

However, 2 kinds of mode, RUN mode and RUN-VIEW mode are available in this mode. These 2 modes are switchable by pressing the SET button lightly.

### **RUN** mode

Runs a high-speed inspection without displaying an image on the screen in spite of connecting the finder unit.

### **RUN-VIEW mode**

Runs an inspection with displaying an image on the screen of the finder unit. It takes 300 ms longer than RUN mode when running the inspection.

### **Teaching mode**

This mode is to register the current information as the gauge while capturing an image of the target object. Depending on the models, the contents to be registered may vary. You can switch into the teaching mode by pressing the MODE button for 3 or more seconds. In addition, you can switch the inspection mode to teaching mode by inputting signals from the external devices.

### Tolerance mode

This mode is to set up the values or the amount of change in a tolerance registered by the teaching mode. You can switch into this mode by pressing the SET button lightly during the inspection mode.

### **Environmental configuration mode**

This mode is to set up the environmental settings. Selecting the inspection methods, setting the device numbers and transmission speed, and saving the setting items can be set in this mode. Depending on the model, some setting items are shared and some are not. For more details, refer to the following clauses.

You can switch into the environmental configuration mode by pressing the SET button for 3 or more seconds during the inspection mode.

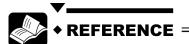

• Switching the modes from inputting the signals from the external devices, *refer to6.1.3*Switching a Mode.

# 4.3 Environmental configuration mode

The following clauses explain what common functions are prepared for each model.

# **SPEED**: Inspection time (H/M/L)

Sets inspection speeds. H means a high-speed. M means a middle-speed and L means a low-speed. Note that setting H or M may vary the inspection result because the pixels in image are enlarged in order to reduce the scanning time. If your model is Edge Detection type, you cannot set this item in the edge detection mode.

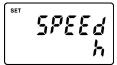

# INI.T : Initial Type(1 to 7)

Sets default type number to be selected when the power is turned on.

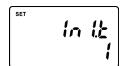

# I.TRR: Internal Trigger(1 to 7)

Sets ON/OFF of internal trigger.

### ON

When the power is turned on, an inspection starts at the same time and then inspections are repeated. Any trigger signals or trigger inputs from the operation units are not required.

# **OFF**

To start the inspection, a trigger signal or trigger inputs from the operation units is required with every single inspection.

# **CAP.D**: Capture Delay (0-160)

Sets delay time, after an inspection is started until an image is begun being captured.

You can set 0 to 160 in step of 20 ms.

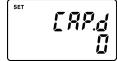

# **OUT.D:** Out Delay (0-160)

Sets delay time, after an inspection is completed until the output signals (OUT1 to 3) are output or the READY signal is returned.

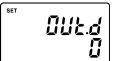

You can set 0 to 160 in step of 20 ms.

# **BAUD. R: Transmission speed (9.6 to 57.6)**

Sets data transmission speeds of RS-485 communication in Kbps.

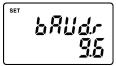

### ST.NO: Station Number (1 to 31)

Sets station numbers of main unit in case of the multiple connections. It is required to send commands to a particular main unit.

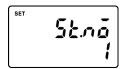

### A.SAVE: Auto Save (ON/OFF)

ON means to save data contents that have been set automatically when you switch the modes. Contents are saved automatically in the main unit after exiting from the setting mode.

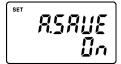

### Example)

- When you exit to RUN mode from the environmental configuration mode.
- When you exit to RUN mode from the teaching mode. etc.

### L.ON.OFF: Light On/Off switch (ON/OFF)

Sets the integral LED light to be used or not.

### ON

Uses the integral LED light.

### OFF

Do not use the integral LED light. In case of this, LEDs cannot emit light. Use other external light

# **B.L.PTN**: Back Light Pattern (ON/OFF10/OFF30/OFF60)

Sets the light off timer of LCD's back light of the finder unit. Choose to set the light off timer in minutes after the operation has been done with the operation unit.

### ON

The backlight holds lighting.

### OFF10/OFF30/OFF60

OFF10 means after 10 minutes, OFF30 means after 30 minutes and OFF 60 means after 60 minutes, the back light will be turned off automatically.

## **SAVE: Save manually (SAVE/CANCL)**

Saves current setting contents in the main unit manually. Select SAVE in the indicator and press TRIGGER button for 3 seconds. When saving is completed, it shows "DONE."

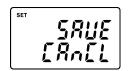

# **I.SETT**: Initial Setting (CANCL/SET)

Sets to restore all the contents to the factory-shipped settings. This is called "Initialize."

Select SET in the indicator and press TRIGGER button for 3 seconds. When the initialize is completed, it shows "DONE."

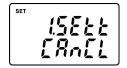

VER: Version (1.00:00/1.00:SY/1.00:OP/10.8/25.20/50.40/100.80)

Shows the version of LightPix.

1.00:00\*: Model version and application version\*

\*) 00 : Color Extraction 01 : Edge Detection 02 : Size Measurement

1.00:SY: System version

1.00:OP: Operation unit's software version

10.8, 25.20, 50.40 or 100.80 : Field of view size

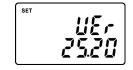

# 4.4 Protection Setting - Lock Function

To protect the setting contents, LightPix has a lock function (LOCK). Once this function is effective, any methods to change setting items or to switch the types cannot be accepted. However, only the TRIGGER signal, an inspection start signal (SST), setting contents saving commands (MMR) and the load commands of each setting are acceptable.

### To lock

- 1. Switch into the RUN or RUN-VIEW mode.
- 2. Press MODE button and UP button at the same time for 3 seconds. The operation unit shows "LOCK" on the indicator and it is locked.

#### To release

- 1. Switch into the RUN or RUN-VIEW mode.
- 2. Press MODE button and UP button at the same time for 3 seconds. "LOCK" on the indicator disappears and the lock is released.

# 4.5 Capturing An Object

Before capturing an object, be sure to connect each unit correctly and try to follow the procedure.

# 1. By pressing the MODE button, switch into the RUN-VIEW mode.

The indicator of the operation unit shows "VIEW" and the finder unit displays an image on the screen.

# 2. Place the object in front of the main unit's capturing part.

The object appears on the screen of the finder unit. If the object is out of focus, confirm the model number you use and correct distance and mount the main unit properly.

# 3. Let the object allow into the field of view as confirming the image on the screen.

The focus distance and the field of view of LightPix are already fixed depending on the model and cannot be changed.

### In case that LED lights are reflected on the object.

When capturing the shiny objects, the LED lights may reflect on the surface. In this case, tilt the main unit as illustrated below.

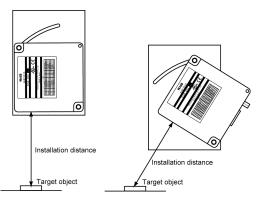

## In case that captured images are too bright.

### Exposure time

An image becomes darker when the exposure time is set to be short, and an image becomes brighter when the exposure time is set to be long. The teaching mode allows you to change this. The exposure time in Each model can be described, for more details, refer to Chapter 5. Note that the long exposure time takes as the same amount of the inspection time.

# Main unit mounting angles

If the image is still bright despite the exposure time has adjusted. Or you cannot capture the desired images to be inspected (binary images and color images). Tilt the main unit as the same as in the case with the reflection of LED lights.

# Chapter 5

# **Outlines and Basic Settings of an Inspection**

# 5.1 Color Extraction

# 5.1.1 Inspection Outline and Setting Procedure

### **Inspection outline**

One color for one product type (up to 7 colors for 7 types) can be registered. There are two kinds of inspection method **Area Measurement** and **Color Discrimination**. The Area Measurement counts how many pixels that include the same color elements in the registered color are there in the image. The Color Discrimination determines which color is appropriated with the registered color (up to 7 colors.) in the image.

### **Inspection time**

It varies depending on the setting. The inspection time is a combination time of the follow three kinds of time. The exposure time (max. 50 ms), the transmission time (4 ms) and the calculation time (varies depending on the inspection method or setting.) However, in the RUN-VIEW mode, it added 300 ms with these 3 kinds of time. The calculation time can be selected one from three levels. Higher level affects the inspection result due to the enhanced pixels in the image. Please make sure to capture the actual image as confirming the changes of settings and tests. The calculation time of Color Extraction is explained below table.

| Inspection Method    | SPEED selection (Calculation time) |            |         |  |
|----------------------|------------------------------------|------------|---------|--|
| mspection wethou     | H (High)                           | M (Middle) | L (Low) |  |
| Area                 | 5 ms                               | 15 ms      | 30 ms   |  |
| Color Discrimination | 35 ms                              | 105 ms     | 210 ms  |  |

### **Area Measurement**

### Outline

This mode is effective for the presence/absence inspection and the displacement inspection. Place the target object under the main unit and register the color (teaching.) Numbers of pixels that include the same color elements with the registered color are counted and converted into square millimeters and then the value is output. If the value is within the tolerance range you have set, the output signal "OUT1" is output. Detected area is output by the requests of commands from the external devices in square millimeters via serial (RS-435) port.

#### Procedure

1. Select the inspection method.

Press the SET button and select AREA at OUT.T.

2. Register the color (Teaching).

Press the MODE button for 3 or more seconds. A rectangle appears at the center of the finder unit's screen. 5 size (full-screen to 2 by 2 pixels) are available.

3. Execute a test.

And confirm the value.

- 4. Set the tolerance range of an area. (upper and lower limits of an area)
- 5. Execute an inspection.

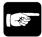

### • NOTE =

 Each product type has its pre-registered color, but when you execute an inspection, be sure to register the colors on each 7 product type as capturing the object image.

### **Color Discrimination**

### Outline

This mode is effective for the product differential. The captured object is to be judged by the color correlation among up to 7 colors you have registered. Register one color for each product type, and set the tolerance value of the area. Each registered color (up to 7) is counted by the pixels that include the color elements of each. When the value is within the tolerance range, counted pixels (area ) can be output by the number with using the parallel 3 bit outputs (OUT1 to 3.) If the several colors are within the tolerance range, the number resulting largest value is output. Detected area is output by the requests of commands from the external devices in square millimeters via serial (RS-435) port.

### Procedure

1. Select the inspection method.

Press the SET button and select AREA at OUT.T.

2. Register the color (Teaching).

Press the MODE button for 3 or more seconds. A rectangle appears at the center of the finder unit's screen. 5 size (full-screen to 2 by 2 pixels) are available.

3. Execute a test.

And confirm the value.

- 4. Set the tolerance range of an area. (upper and lower limits of an area)
- 5. Execute an inspection.

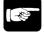

### + NOTE =

 Each product type has its pre-registered color, but when you execute an inspection, be sure to register the colors on each 7 product type as capturing the object image.

# 5.1.2 Setting Procedure - Area Measurement

# 1. Select the inspection mode.

Select the RUN-VIEW mode by pressing the MODE button. In the RUN mode, the image cannot be displayed on the screen of the finder unit.

# 2. Select the inspection method.

- 2.1. Press the SET button for 3 or more seconds to switch into the Environmental configuration mode.
- 2.2. Press the PRMT button and select OUT.T.
- 2.3. Press the UP/DOWN buttons to select AREA. Selecting the area inspection method is completed.
- 2.4. Press the SET button lightly and return to the inspection mode (RUN-VIEW.)

### 3. Teaching.

Teaching means to register the color as capturing the object.

- 3.1. Press the MODE button for 3 or more seconds.

  The product type number is displayed at the upper left. The exposure time is displayed at the lower right.
- 3.2. Press the TYPE button and select the type number to be registered.

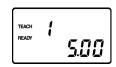

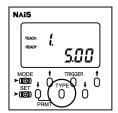

3.3. Press PRMT buttons to change the rectangle size in order to specify the color to be registered.

The LightPix registers the most occupied element color in the region. Be sure not to be occupied by the unwanted part in the region when changing the size.

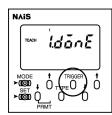

- 3.4. Press UP/DOWN buttons to adjust the exposure time.
- 3.5. Press the TRIGGER button.

When the operation is completed, "DONE" is displayed on the indicator

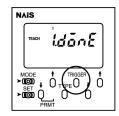

3.6. Press the MODE button and return to the inspection mode.

The different type number may be displayed at this time, please make sure to display the appropriate type number is displayed. If not, press the TYPE button to set.

# 4. Set the tolerance range value (upper/lower limits) of an area.

The OUT1 signal is output when the upper/lower limits are resulted within the range you have set here. The number of pixel values that has the color elements of registered color is converted in square millimeters.

4.1. Press the SET button lightly.

The product type number is displayed at the upper left. Either upper limits (H) or lower limits (L) is displayed at the lower left. The value at the upper right shows the current value, and at the lower right shows the values to be set.

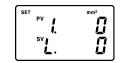

4.2. Press the PRMT button to select the type number or setting items to be registered.

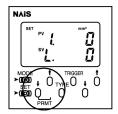

- 4.3. Press the UP/DOWN button to change the value.
- 4.4. Repeat the step 2 and 3 to complete the setting values of each product type.
- 4.5. Press the SET button lightly and return to the inspection mode.

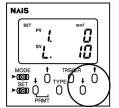

Press the TRIGGER button to execute an inspection.
 When setting the internal trigger set as OFF, above operation is not necessary.

Confirm the type number at the upper left and the values of area is displayed on the lower row, and the status of the OUT1 signal.

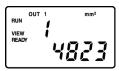

# 5.1.3 Setting Procedure - Color Discrimination

## 1. Select the inspection mode.

Select the RUN-VIEW mode by pressing the MODE button. In the RUN mode, the image cannot be displayed on the screen of the finder unit.

# 2. Select the inspection method.

- 2.1. Press the SET button for 3 or more seconds to switch into the Environmental configuration mode.
- 2.2. Press the PRMT button and select OUT.T.
- 2.3. Press the UP/DOWN buttons to select COLOR. Selecting the color discrimination method is completed.
- 2.4. Press the SET button lightly and return to the inspection mode (RUN-VIEW.)

### 3. Teaching.

Register the color as capturing the object following to the same steps as the area method, refer to the previous pages.

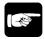

# NOTE =

- When teaching in this color discrimination requires the same exposure time in order to capture images satisfying the same conditions. Otherwise, the correct inspections may not complete.
- 4. Set the tolerance range value (upper/lower limits).

Set the value following to the same steps as the area method, refer to the previous pages.

# 5. Press the TRIGGER button to execute an inspection. When setting the internal trigger set as OFF, above operation is not necessary.

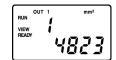

Confirm the type number at the upper left and the values displayed on the lower row, and the status of the OUT1 to 3.

If all the types are not matched with any product types, the indication shows "00" on the upper row or "--" marks on the lower row. Type numbers are indicated with a binary output in combinations of OUT1 to 3. See the table below.

# **Result Output**

Outputting the inspection result (type numbers)

The number of types is output with combinations of signals (OUT1 to 3.) If any signals are not output, it means to be out of any ranges.

| TypeNo. | OUT3 | OUT2 | OUT1 |
|---------|------|------|------|
| 1       | OFF  | OFF  | ON   |
| 2       | OFF  | ON   | OFF  |
| 3       | OFF  | ON   | ON   |
| 4       | ON   | OFF  | OFF  |
| 5       | ON   | OFF  | ON   |
| 6       | ON   | ON   | OFF  |
| 7       | ON   | ON   | ON   |

# 5.2 Edge Detection

# 5.2.1 Inspection Outline and Setting Procedure

## **Inspection outline**

There are two kinds of inspection method, **Side Detection** and **Apex Detection**. The Side Detection detects the edge of the object (either X or Y direction). The Apex Detection detects the apex of the object. Both inspection methods use the binary image. In the teaching mode, the optimum binary level can be set automatically by the contrast between the detect point and the back ground.

# **Inspection time**

It varies depending on the setting. The inspection time is a combination time of the follow three kinds of time. The exposure time (max. 50 ms), the transmission time (4 ms) and the calculation time (varies depending on the inspection method or setting.) However, in the RUN-VIEW mode, it added 300 ms with these 3 kinds of time. The calculation time can be selected one from three levels. Higher level affects the inspection result due to the enhanced pixels in the image. Please make sure to capture the actual image as confirming the changes of settings and tests. The calculation time of Edge Detection is explained below table.

| Inspection Method | SPEED selection (Calculation time) |  |         |
|-------------------|------------------------------------|--|---------|
| mspection wethou  | H (High) M (Middle) L (L           |  | L (Low) |
| Side Detection    | 5 ms 15 ms 30                      |  | 30 ms   |
| Apex Detection    | 35 ms                              |  |         |

# **Side Detection**

### Outline

This mode detects the edge position of the target object. Place the target object under the main unit and register the current position (teaching.) and then, set the tolerance range. The distance (either X or Y direction) from the origin point and the edge detected point are measured and then the value is output. If the value is within the tolerance range you have set, the output signal "OUT1" is output. Detected distance (either X or Y direction) is output by the requests of commands from the external devices in millimeters via serial (RS-435) port. The edge direction and the binary level can be set automatically in the teaching mode, but it can also be set manually as required.

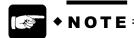

 Consider the edge direction in the teaching mode, the object to be registered must be placed correctly so that the each scanning line can detect the edge of the object. If not, the inspection is not completed. When the edge direction is X, the origin point is the left side of the screen. When the edge direction is Y, it is the upper side. The detected point is the averaged point of all scanning lines. (See the figure below.)

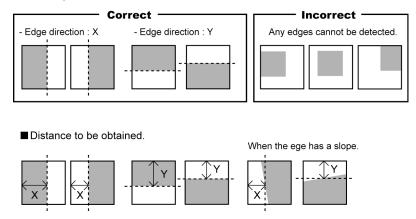

### Procedure

- Select the inspection method. Select SIDE at OUT.T.
- Register the position (Teaching).Register the edge direction and position, binary level, and exposure time.
- **3. Set the tolerance range.**Determine the tolerance distance value based on the registered position.
- 4. Execute an inspection.

## **Apex Detection**

### Outline

This mode detects the apex position of the target object. Place the target object under the main unit and register the current position (teaching.) and set the tolerance range. The distance (both X and Y) from the origin point and the detected apex point (X and Y) are measured and then the value is output. If the value is within the tolerance range you have set, the output signal "OUT1" is output. Detected both X and Y distances are output by the requests of commands from the external devices in millimeters via serial (RS-435) port. The binary level can be set automatically in the teaching mode, but it can also be set manually as required.

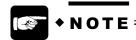

The apex is determined by the two edges. The object to be registered
must be placed correctly so that the each scanning line can detect both X
and Y edges of the object. If not, the inspection is not completed.
(See the figure below.)

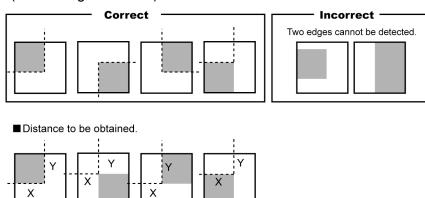

### Procedure

- 1. Select the inspection method. Select APEX at OUT.T.
- **2.** Register the position (Teaching). Register the apex position, binary level, and exposure time.
- **3. Set the tolerance range.**Determine the tolerance distance value based on the registered apex.
- 4. Execute an inspection.

# 5.2.2 Setting Procedure - Edge Detection

### 1. Select the inspection mode.

Select the RUN-VIEW mode by pressing the MODE button. In the RUN mode, the image cannot be displayed on the screen of the finder unit.

# 2. Select the inspection method.

- 2.1. Press the SET button for 3 or more seconds to switch into the Environmental configuration mode.
- 2.2. Press the PRMT button and select OUT.T.
- 2.3. Press the UP/DOWN buttons to select SIDE.
  Selecting the edge detection (side) inspection method is completed.
- 2.4. Press the SET button lightly and return to the inspection mode (RUN-VIEW.)

### 3. Teaching.

Teaching means to register the edge position and direction, the binary levels and exposure time in order to get the optimum binary image. The edge direction is determined automatically, thus, the different edge direction cannot be detected in the inspection.

3.1. Press the MODE button for 3 or more seconds.

The type number is displayed at the upper left. The binary level is displayed at the upper right in 3 digits. The exposure time is displayed at the lower right. The finder unit displays the current image of the current settings.

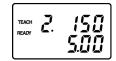

3.2. Press the TYPE button and select the type number to be registered.

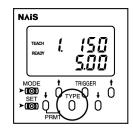

### 3.3. Press the TRIGGER button.

When the operation is completed, "DONE" is displayed on the indicator. Confirm the image and if it is correct, go to the step 5. If not, follow the step 4.

When the ALARM signal is output as showing "FAIL" on the indicator, follow the step 4.

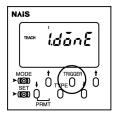

3.4. Adjust the binary level by the PRMT buttons, and adjust the exposure time by the UP/DOWN buttons until the correct binary image appears on the screen.

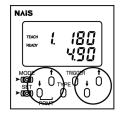

3.5. Press the MODE button and return to the inspection mode. The type number is displayed at the upper left. The edge direction is displayed at the upper right. The different type number may be displayed at this time, please make sure to display the appropriate type number is displayed. If not, press the TYPE button to set.

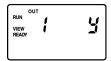

### 4. Set the tolerance range value.

The OUT1 signal is output when the tolerance range value is satisfied within the range you have set here.

4.1. Press the SET button lightly.

The type number is displayed at the upper left. The current tolerance is displayed at the upper right. The value to be set is displayed at the lower right and its direction, either X or Y is displayed at the lower left.

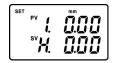

4.2. Press the PRMT button to select the type number and the edge direction to be registered.

You can set the different edge direction values in here, but it never affects the inspection. Ignore and go to the step 3.

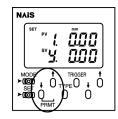

4.3. Press the UP/DOWN button to change the value. (in 0.01mm units)

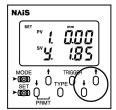

4.4.Press the SET button lightly and return to the inspection mode.

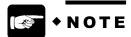

 While the ALARM signal remains to be output, the inspection is not completed due to the ALARM signal holding. 5. Press the TRIGGER button to execute an inspection.
When setting the internal trigger set as OFF, above operation is not necessary.

Confirm the type number displayed at the upper left, the detected edge direction displayed at the upper right, the position displayed at the lower right, and the status of the OUT1 signal.

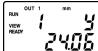

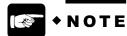

• When the edge is not detected, the display shows "-" sign.

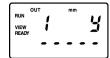

# 5.2.3 Setting Procedure - Apex Detection

## 1. Select the inspection mode.

Select the RUN-VIEW mode by pressing the MODE button. In the RUN mode, the image cannot be displayed on the screen of the finder unit.

# 2. Select the inspection method.

- 2.1. Press the SET button for 3 or more seconds to switch into the Environmental configuration mode.
- 2.2. Press the PRMT button and select OUT.T.
- 2.3. Press the UP/DOWN buttons to select APEX.
  Selecting the edge detection (apex) inspection method is completed.
- 2.4. Press the SET button lightly and return to the inspection mode (RUN-VIEW.)

### 3. Teaching.

Teaching means to register the edge position and direction, the binary levels and exposure time in order to get the optimum binary image. Refer to the previous pages for the setting procedure.

# 4. Set the tolerance range value.

Set the tolerance range based on the registered apex point. The OUT1 signal is output when the tolerance range value is satisfied within the range you have set here. It can be set for each product type as you switch the product type.

4.1. Press the SET button lightly.

The type number is displayed at the upper left. The current tolerance is displayed at the upper right. The value to be set is displayed at the lower right and its direction, either X or Y is displayed at the lower left.

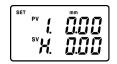

4.2. Press the PRMT button to select the type number and the edge direction to be registered.

You can set the different edge direction values in here, but it never affects the inspection. Ignore and go to the step 3.

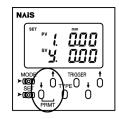

4.3. Press the UP/DOWN button to change the value. (in 0.01mm units)

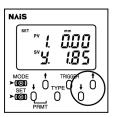

4.4. Press the SET button lightly and return to the inspection mode.

# 5. Press the TRIGGER button to execute an inspection. When setting the internal trigger set as OFF, above operation is not necessary.

Confirm the type number displayed at the upper left, the detected edge direction displayed at the upper right, the position displayed at the lower right, and the status of the OUT1 signal.

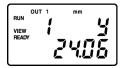

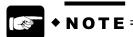

• When the edge is not detected, the display shows "-" sign.

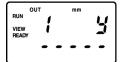

# 5.3 Size Measurement

# 5.3.1 Inspection Outline and Setting Procedure

### **Inspection outline**

Size Measurement detects the maximum and minimum size (width and height) of the object. Either **Black** or **White** is set for the object color to be registered. Place the target object under the main unit and register the current size (teaching.) and set the tolerance range. When the value is within the tolerance range you have set, the output signal "OUT1" is output. Detected size is output by the requests of commands from the external devices in millimeters via serial (RS-435) port.

The binary level can be set automatically in the teaching mode, but it can also be set manually as required.

In the environmental configuration mode, select the object color, BLACK or WHITE at the "OUT.T" and its direction, X, Y or BOTH at the "DIREC.T."

If the object color is not detected, "-" marks are displayed on the indicator.

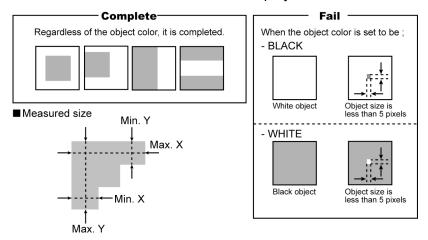

Regardless of the object color, the detection can be completed. The detection is not completed when the object color is all in black or white (varies depending on the setting condition), or the object size is less than 5 pixels in the scanning direction. See the figure below.

The measured size is indicated in millimeter units. It can be output by the requests of commands from the external devices via serial (RS-485) port.

### Procedure

- 1. Select the inspection mode.
- 2. Select the color of the target object. Select either Black or White at OUT.T.
- 3. Set the direction to be measured (X, Y or Both)
  Register the object size, binary level, and exposure time.
- 4. Set the minimum size value to be detected.
- **5.** Register the current size (Teaching). Register the object size, binary level, and exposure time.
- 6. Set the tolerance value.
- 7. Execute an inspection.

# **Inspection time**

It varies depending on the setting. The inspection time is a combination time of the follow three kinds of time. The exposure time (max. 50 ms), the transmission time (4 ms) and the calculation time (varies depending on the inspection method or setting.) However, in the RUN-VIEW mode, it added 300 ms with these 3 kinds of time. The calculation time can be selected one from three levels. Higher level affects the inspection result due to the enhanced pixels in the image. Please make sure to capture the actual image as confirming the changes of settings and tests. The calculation time of Size Measurement is explained below table.

| Inspection Method | SPEED selection (Calculation time) |       |         |
|-------------------|------------------------------------|-------|---------|
| mspection wethou  | H (High) M (Middle)                |       | L (Low) |
| Side Detection    | 15 ms                              | 25 ms | 30 ms   |

# 5.3.2 Setting Procedure - Size Measurement

### 1. Select the inspection mode.

Select the RUN-VIEW mode by pressing the MODE button. In the RUN mode, the image cannot be displayed on the screen of the finder unit.

# 2. Select the object color, either Black or White.

- 2.1. Press the SET button for 3 or more seconds to switch into the Environmental configuration mode.
- 2.2. Press the PRMT button and select OUT.T.
- 2.3. Press the UP/DOWN buttons to set the color either BLACK or WHITE. Setting the object color is completed.
- 2.4. Press the SET button lightly and return to the inspection mode (RUN-VIEW.)

# Select the measurement direction (X, Y or Both.)

3.1. Press the SET button for 3 or more seconds to switch into the Environmental configuration mode.

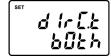

- 3.2 Press the PRMT button and select DIRC T
- 3.3. Press the UP/DOWN buttons to set the direction either BLACK, WHITE or Both. Setting the measurement direction is completed.

# Set the minimum size value to be detected.

Set the minimum value of the object. If the value is less than the value you have set here is not detected. The value you have set here is also available for the teaching mode.

As you see the right illustration, set the part "a" to be skipped. Set a value as "15" (a<, <b.) This value allows to be skipped for detecting and the minimum value in the X direction is to be 30 (=b).

Follow below steps to set.

4.1. Press the SET button lightly.

The type number is displayed at the upper left. Characters explain minimum "MIN" and its direction (X or Y) are displayed at the upper right. The value to be set is displayed at the lower right.

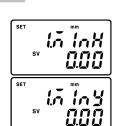

a = 10 mm

 $b = 30 \, \text{mm}$ 

If the display shows "X" or "Y" and values at the lower row, press the PRMT button to return selecting.

4.2. Press the PRMT button to select the type.

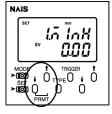

- 4.3. Press the UP/DOWN button to change the value.
- 4.4. Repeat above step 4.2 to 4.3 to set the minimum size value for each product type.
- 4.5. Press the SET button and return to the inspection mode.

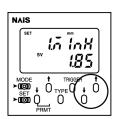

# 5. Teaching.

Teaching means to register the object size, the binary levels and exposure time in order to get the optimum binary image.

- 5.1. Press the MODE button for 3 or more seconds.

  The type number is displayed at the upper left. The binary level is displayed at the upper right in 3 digits. The exposure time is displayed at the lower right. The finder unit displays the current image of the current settings.
- TEACH FEADY
- 5.2. Press the TYPE button and select the type number to be registered.

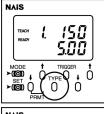

5.3. Press the TRIGGER button.

When the operation is completed, "DONE" is displayed on the indicator. Confirm the image and if it is correct, go to the step 5. If not, follow the step 4.

When the ALARM signal is output as showing "FAIL" on the indicator, follow the step 4.

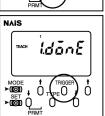

5.4. Adjust the binary level by the PRMT buttons, and adjust the exposure time by the UP/DOWN buttons until the correct binary image appears on the screen.

Do not press the TRIGGER button at this time.

- TEACH (1,5 \$\overline{R}\$ (1)\_
- 5.5. Press the MODE button and return to the inspection mode.

  The type number is displayed at the upper left. The edge direction is displayed at the upper right. The different type number may be displayed at this time, please make sure to display the appropriate type number is displayed. If not, press the TYPE button to set

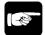

### + NOTE

 While the ALARM signal remains to be output, the inspection is not completed due to the ALARM signal holding.

# 6. Set the tolerance range value.

Set the tolerance range based on the registered size. The OUT1 signal is output when the tolerance range value is satisfied within the range you have set here. It can be set for each product type as you switch the product type.

6.1. Press the SET button lightly.

The type number is displayed at the upper left. The current tolerance is displayed at the upper right. The value to be set is displayed at the lower right and its direction, either X or Y is displayed at the lower left.

If the display shows "Min X" or "Min Y", press the PRMT button to return selecting.

- 6.2. Press the PRMT button to select the type.
- 6.3. Press the UP/DOWN button to change the value.
- 6.4. Repeat above step 2 to 3, to set the minimum size value for each product type.
- 6.5. Press the SET button and return to the inspection mode.

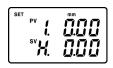

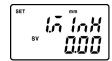

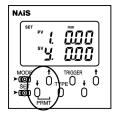

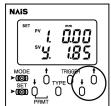

# Press the TRIGGER button to execute an inspection. When setting the internal trigger set as OFF, above operation is not necessary.

Confirm the type number displayed at the upper left, the detected value and its direction displayed at the upper right, the position displayed at the lower right, and the status of the OUT1 signal.

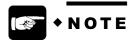

When the size is not detected, the display shows "-" sign.

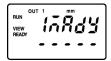

# Chapter 6

# **Input/Output Timing**

# 6.1 Input/Output Timing

# 6.1.1 Inspection Start

An inspection can be started by the TRIGGER signal input from the external devices. Refer to the timing chart below.

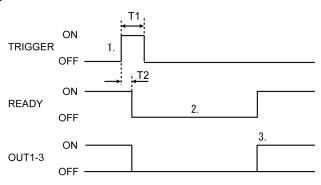

1. : Confirm the READY signal is ON and input the TRIGGER signal.

(T1 : 2 ms or more)

The READY signal and OUT 1 to 3 are OFF.

(Response time, T2: 2 ms or less)

- 2. : Inspection time (Image capture time and inspection process time)
  When you have set the capture delay time, An image capture is started after
  the TRIGGER signal is recognized and the setting time is passed.
- 3. : Output timing (Outputs the result to OUT1 to 3 signals and returns to the READY signal OFF to ON)

When you have set the output delay time, The OUT 1 to 3 and the READY signal are output after the inspection is finished and the setting time is passed.

Output signal status in the inspection results. (depending on the inspection method)

Inspection method
- Color discrimination

### Other inspection methods

| TypeNo. | OUT3 | OUT2 | OUT1 |
|---------|------|------|------|
| 1       | OFF  | OFF  | ON   |
| 2       | OFF  | ON   | OFF  |
| 3       | OFF  | ON   | ON   |
| 4       | ON   | OFF  | OFF  |
| 5       | ON   | OFF  | ON   |
| 6       | ON   | ON   | OFF  |
| 7       | ON   | ON   | ON   |

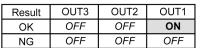

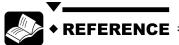

• Regarding with how to set the capture delay and output delay, *refer to* 4.3Environmental configuration mode.

# 6.1.2 Switching a Product Type

# Switching a product type

Switching a product type means to call out one product type to be registered and inspected among the 7 product types.

#### How to set

Specify the number to be called out by inputting the TYPE 1 to 3 signal following to the table below.

| TYPE No. | TYPE3 | TYPE2 | TYPE1 |
|----------|-------|-------|-------|
| 1        | OFF   | OFF   | OFF   |
| 2        | OFF   | OFF   | ON    |
| 3        | OFF   | ON    | OFF   |
| 4        | OFF   | ON    | ON    |
| 5        | ON    | OFF   | OFF   |
| 6        | ON    | OFF   | ON    |
| 7        | ON    | ON    | OFF   |

# 6.1.3 Switching a Mode

### Switching a mode

Switching a mode means to change the inspection mode. the RUN mode or the RUN-VIEW mode can be switched by the MODE1. The teaching mode and the inspection mode can be switched by the MODE2. See the table below.

|       | ON            | OFF             |
|-------|---------------|-----------------|
| MODE1 | RUN-VIEW mode | RUN mode        |
| MODE2 | Teaching mode | Inspection mode |

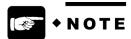

- The product type and the modes are executed just by changing the signal status. The status of MODE1 to 2 and TYPE 1 to 3 is always observed. However, hold the current signal status until the next signal status although you have switched to the target mode.
- In the state of LOCK, switching modes or types cannot be executed.

# 6.1.4 Teaching

Only the auto teaching can be input from the external devices. These operations listed below are not available by the teaching.

- The exposure time.(in all models)
- Changing the color extraction frame size. (in Color Extraction model)
- The binary level.(in Edge Detection and Size Measurement models)

The sequence of teaching varies depending on the internal trigger setting.

### Timing Chart (When the internal trigger setting is OFF)

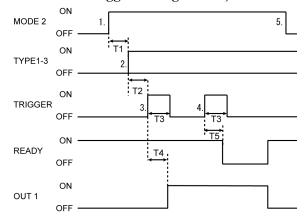

- 1. : Input timing
  Confirm the READY signal is ON and input the MODE 2 signal.
- 2. : T1 : After 2 ms or more have passed, Input the product NO. (TYPE1 to 3.)
- T2: After 2 ms or more have passed, Input the TRIGGER signal. (T3: 2 ms or more)
  - **T4 : Within 2 ms, the OUT1, the ready signal for the teaching, is output.** When the teaching is completed, the READY signal turns ON. (On the operation unit, ADJ is indicated.)
- 4. : T2 : After 2 ms or more have passed, Input the second TRIGGER signal. (T3: 2 ms or more)
  - **T4:** Within 2 ms, the READY signal is OFF and the auto teaching is done. When the teaching is completed, the READY signal turns ON and the OUT1 signal turns OFF. If failed, the ALARM signal is output.
- 5. : Switches into the inspection mode after the MODE2 signal turns OFF.

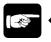

### • NOTE:

• In the state that ADJ is indicated on the indicator, pressing the MODE button cannot be available to switch into the inspection mode. To switch into the inspection mode, input the OFF signal of MODE2.

# Timing Chart (When the internal trigger setting is ON)

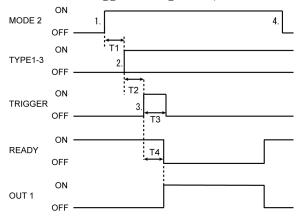

- 1. : Input timing
  Confirm the READY signal is ON and input the MODE 2 signal.
- 2. : T1 : After 2 ms or more have passed, Input the product type (TYPE1 to 3.)
- 3. : T2 : After 2 ms or more have passed, Input the TRIGGER signal. (T3: 2 ms or more)

T4: Within 2 ms, the out teaching, is done. During the execution, OUT 1 signal is output and the READY signal turns OFF.

On the operation unit, ADJ is indicated.

When the teaching is completed, the READY signal turns ON and the OUT1 signal turns OFF. If failed, the ALARM signal is output.

4. : Switches into the inspection mode after the MODE2 signal turns OFF.

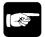

### NOTE:

- In the state of LOCK, the teaching cannot be completed. To set or release the LOCK, *refer to 4.4*Protection Setting Lock Function.
- In case that the ALARM signal is output as a result of the teaching, set the
  exposure time and the binary levels manually by the operation unit.
   While holding the ALARM signal, the inspection cannot be executed.

# Chapter 7

# Serial (RS-485) Communication

# 7.1 Communication Outline

LightPix can be controlled by the external devices such as PLCs via RS-485 communication with inputting the command. Possible operations are as follows;

- Saving current data.
- Executing an inspection.
- Switching a product type.
- Loading an inspection result.
- Loading a tolerance value.
- Changing a tolerance value.

### **Specification**

| Item                  | Specification                                                                              |
|-----------------------|--------------------------------------------------------------------------------------------|
| Communication method  | half duplex                                                                                |
| Synchro system        | asynchronous                                                                               |
| Transmission distance | 12 m (max. extension)                                                                      |
| Transmission speed    | 9600, 14400, 19200, 38400, 57600 bit/s *1                                                  |
| Transmission code     | ASCII                                                                                      |
| Transmission format   | Stop bit : 1 bit Parity : Non Data length : 8 bit Terminator : CR (0Dh) Flow control : Non |
| Block check           | Available *2                                                                               |

<sup>\*1:</sup> To select the speed, refer to the below.

### How to set the transmission speed

It can be set in the environmental configuration mode.

- 1. Press the SET button for 3 or more seconds.
- 2. Select the "BAUD.R" by pressing the PRMT button.
- 3. Select its speed you want to set.
  It is indicated in Kbps units. Ex.) 9.6 = 9600bps
- 4. Press the SET button to return to the RUN or RUN-VIEW mode.

<sup>\*2 :</sup> The method of block check code (BCC) is the CRC-ITV-T method (8 bits data error detecting.) When communicating without the block check, input 4 asterisk "\*" marks (2Ah.)

### 7.2 Serial Command

## 7.2.1 Input format Outline

### Input format from the external device to LightPix

| Basic format               | % | nn | # | CYA1 | nnnn | ссс | t   | V                   | bbbb | C<br>R |
|----------------------------|---|----|---|------|------|-----|-----|---------------------|------|--------|
| Byte count (10 bytes max.) | 1 | 2  | 1 | 4    | 4    | 3   | (1) | Depends on commands | 4    | 1      |

% : Header

**nn**: Station number of main unit (No.1 to 31)

# : Start mark

**CYA1**: Symbols of LightPix - unchanging

**nnnn**: Numbers of command character (0003 to 0041)

ccc : Name of the commandt : Product type No. (1 to 7)

(Depending on the command type, it is not necessary to be input.)

v : Values

**bbbb**: Block check code (BCC)

 $^{\mathrm{C}}_{\mathrm{R}}$  : Terminator

#### **BCC**

The block check code (BCC) of the LightPix is the CRC-ITV-T method (8 bits data error detecting.) When using the block check, input 4-byte code. If not, input 4-byte asterisk marks ("\*", 2Ah.)

### 7.2.2 Input Command List

All input command names and their functions are explained as follows. Note that all commands should be sent in the inspection mode. Otherwise, LightPix may not receive nor respond to the external devices depending on its timing.

| Basic format               | % | nn | # | CYA1 | nnnn | ссс | t | V                   | bbbb | C<br>R |
|----------------------------|---|----|---|------|------|-----|---|---------------------|------|--------|
| Byte count (10 bytes max.) | 1 | 2  | 1 | 4    | 4    | 3   | 1 | Depends on commands | 4    | 1      |

ccc : Name of the commandt : Product type No. (1 to 7)

(Depending on the command type, it is not necessary to be input.)

v : Values

#### **Common commands**

| Function                | Functional Description                                                 | Input Format |   |   |  |  |
|-------------------------|------------------------------------------------------------------------|--------------|---|---|--|--|
| FullCuon                | Functional Description                                                 | ССС          | t | ٧ |  |  |
| Save                    | Saves the current settings.                                            | MMR          |   |   |  |  |
| Start an inspection     | Executes the inspection. (Available only when the READY signal is ON.) | SST          |   |   |  |  |
| Switch the product type | Switches product types into 1 to 7.                                    | SID          | t |   |  |  |

#### **Color Extraction**

v : Values (Byte counts will vary depending on the value digits.)

Available value digits will vary depending on the model number.

ANE1010 and ANE1020: 6 digits, including a decimal point. (vvv.vv)

ANE1030 and ANE1040: 5 digits, integers only. (vvvvv)

| Function                  | Functional Description                                   |       | Input Format |                 |  |  |  |
|---------------------------|----------------------------------------------------------|-------|--------------|-----------------|--|--|--|
| runction                  | Functional Description                                   | ССС   | t            | V               |  |  |  |
| Load an inspection result | Getting the inspection result.*                          | GRV * |              |                 |  |  |  |
| Load an inspection method | Getting the inspection method Result 0 = AREA, 1 = COLOR | GOM   |              |                 |  |  |  |
| Load upper limit values   | Getting upper limit area values of type "t"              | GHA   | t            |                 |  |  |  |
| Load lower limit values   | Getting lower limit area values of type "t"              | GLA   | t            |                 |  |  |  |
| Set upper limit values    | Changing upper limit area values of type "t."            | SHA   | t            | vvv.vv or vvvvv |  |  |  |
| Set lower limit values    | Changing lower limit area values of type "t."            | SLA   | t            | vvv.vv or vvvvv |  |  |  |

<sup>\*</sup>Regarding with the details of GRV commands, see the page, 72.

### **Edge Detection**

### v : Values (Byte counts = 6 bytes)

Available value digits are 6 digits, including a decimal point. (vvv.vv)

| Function                  | Functional Description                                                                         | Input Format |   |        |  |  |
|---------------------------|------------------------------------------------------------------------------------------------|--------------|---|--------|--|--|
| FullCtion                 | Functional Description                                                                         | ССС          | t | V      |  |  |
| Load an inspection result | Getting the inspection result.*                                                                | GRV *        |   |        |  |  |
| Load an inspection method | Getting the inspection method Result 0 = SIDE, 1 = APEX                                        | GOM          |   |        |  |  |
| Load X tolerance values   | Getting tolerance values in X direction of type "t." - Results : 6 digits including a decimal. | GPX          | t |        |  |  |
| Load Y tolerance values   | Getting tolerance values in Y direction of type "t." - Results : 6 digits including a decimal. | GPY          | t |        |  |  |
| Set X tolerance values    | Changing the tolerance values in X direction of type "t."                                      | SPX          | t | VVV.VV |  |  |
| Set Y tolerance values    | Changing the tolerance values in Y direction of type "t."                                      | SPY          | t | VVV.VV |  |  |

<sup>\*</sup>Regarding with the details of GRV commands, see the page,73.

#### **Size Measurement**

### v : Values (Byte counts = 6 bytes)

Available value digits are 6 digits, including a decimal point. (vvv.vv)

| Function                  | Functional Description                                                                         | Input Format |   |        |  |  |
|---------------------------|------------------------------------------------------------------------------------------------|--------------|---|--------|--|--|
| runction                  | Functional Description                                                                         | ССС          | t | V      |  |  |
| Load an inspection result | Getting the inspection result.*                                                                | GRV *        |   |        |  |  |
| Load an inspection method | Getting the inspection method Result 0 = BLACK, 1 = WHITE                                      | GOM          |   |        |  |  |
| Load X tolerance values   | Getting tolerance values in X direction of type "t." - Results : 6 digits including a decimal. | GPX          | t |        |  |  |
| Load Y tolerance values   | Getting tolerance values in Y direction of type "t." - Results : 6 digits including a decimal. | GPY          | t |        |  |  |
| Set X tolerance values    | Changing the tolerance values in X direction of type "t."                                      | SPX          | t | VVV.VV |  |  |
| Set Y tolerance values    | Changing the tolerance values in Y direction of type "t."                                      | SPY          | t | VVV.VV |  |  |

<sup>\*</sup>Regarding with the details of GRV commands, see the page,74.

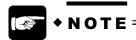

- When the main unit is locked, SPY, SHA, SLA, SPX and SID are not received.
- If the MMR command is sent in the environmental configuration mode or the tolerance setting mode, the item to be set is not saved because the data is saved before switching the each mode.
- If SLA, SHA, SPX and SPY commands are sent in the environmental configuration mode or the tolerance setting mode, the data you have set are invalid.

### 7.2.3 Response Command

#### Normal response format from the LightPix to external devices

| Basic format                  | % | nn | \$ | CYA1 | nnnn | ссс | t | r | V                   | bbbb | C <sub>R</sub> |
|-------------------------------|---|----|----|------|------|-----|---|---|---------------------|------|----------------|
| Byte count<br>(44 bytes max.) | 1 | 2  | 1  | 4    | 4    | 3   | 1 | 1 | Depends on commands | 4    | 1              |

% : Header

**nn**: Station number of main unit (No.1 to 31)

\$ : Start mark ("#" mark is replaced when outputting)

**CYA1**: Symbols of LightPix - unchanging

**nnnn**: Numbers of command character (0003 to 0041)

ccc : Name of the commandt : Product type No. (1 to 7)

(Depending on the command type, it may not be output.)

r : Result Values

(Depending on the command type, it may not be output.)

v : Values (Depending on the command type, it may not be output.)

**bbbb**: Block check code (BCC)

<sup>C</sup><sub>R</sub> : Terminator

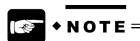

• If you input commands without block check code, LightPix always outputs the block check code of 4 bytes.

### Abnormal response from the LightPix to external devices.

| Error format                  | % | nn | ! | ee | bbbb | C <sub>R</sub> |
|-------------------------------|---|----|---|----|------|----------------|
| Byte count<br>(11 bytes max.) | 1 | 2  | 1 | 2  | 4    | 1              |

% : Header

nn : Station number of main unit (No.1 to 31)

! : Error mark

**ee** : Name of the error codes (See the table below.)

**bbbb**: Block check code (BCC)

<sup>C</sup><sub>R</sub> : Terminator

### **Error Code List**

| Error code | Error type             | Possible cause                                                                                                 | Measure                                                       |
|------------|------------------------|----------------------------------------------------------------------------------------------------|---------------------------------------------------------------|
| 01         | Data Error             | Communication Error                                                                                            | Confirm the block check code.                                 |
| 03         | Format Error           | Command with undefined format has sent.                                                                        | Confirm the command format.                                   |
| 11         | Save failed Error      | Command MMR is not saved for some reason.                                                                      | Re-send the MMR command. *1                                   |
| 21         | READY signal OFF Error | SST command is sent during the READY signal is OFF.                                                            | Confirm to send SST command while the READY signal is ON      |
| 22         | Abnormal inspection    | For some reasons, the inspection is not completed.                                                             | Retry the inspection.                                         |
| 24         | Tolerance Error        | When upper limits set to be lower than the lower limits. Or lower limits set to be exceeding the upper limits. | Confirm the current values and try to set the correct values. |
| 25         | Lock status Error      | Commands that can change the value are sent in the LOCK state.                                                 | Release the LOCK, and try to send the commands.               |

<sup>\*1</sup> If same error occurs repeatedly even when you re-send the commands, the main unit may malfunction.

### 7.2.4 Response to GRV Command - the inspection result load command

### **Color Extraction**

Input format

| % | nn | # | CYA1 | 0003 | GRV | v | bbbb | C<br>R |
|---|----|---|------|------|-----|---|------|--------|
|---|----|---|------|------|-----|---|------|--------|

Response format from the LightPix to external devices

|    | % | nn | \$<br>CYA1 | 0010 | GRV | r | vvv.vv | bbbb | C <sub>R</sub> |
|----|---|----|------------|------|-----|---|--------|------|----------------|
| OI | ſ |    |            |      |     |   |        |      |                |
|    | % | nn | \$<br>CYA1 | 0009 | GRV | r | vvvvv  | bbbb | C<br>R         |

### Response description - Common

| Item         | Description                  | Changed point                                                                                                    |
|--------------|------------------------------|----------------------------------------------------------------------------------------------------|
| \$           | Start mark                   | "#" mark is replaced.                                                                                              |
| 0010 or 0009 | Numbers of command character | The number shows the byte counts of GRV, results and values.                                                       |
| GRV          | Command name                 | No changing                                                                                                    |
| bbbb         |                              | The LightPix always responds the block check code regardless of whether it was input (including "*" marks) or not. |

# Response description When the inspection method is AREA (Area measurement.)

| Item            | Description       | Changed point                                                                                                  |
|-----------------|-------------------|----------------------------------------------------------------------------------------------------|
| r               | Inspection result | 1 = OK Measured values are within the tolerance range.  0 = NG Measured values are out of the tolerance range. |
| vvv.vv or vvvvv | area              | 6 digits (vvv.vv) = ANE1010, ANE1020<br>5 digits (vvvvv) = ANE1030, ANE1040                                    |

# Response description When the inspection method is COLOR (Color Discrimination.)

| Item            | Description                        | Changed point                                                               |
|-----------------|------------------------------------|-----------------------------------------------------------------------------|
| r               | Inspection result (Detected color) |                                                                             |
| vvv.vv or vvvvv | area in detected color             | 6 digits (vvv.vv) = ANE1010, ANE1020<br>5 digits (vvvvv) = ANE1030, ANE1040 |

### **Edge Detection**

Input format

| % | nn | # | CYA1 | 0003 | GRV | v | bbbb | C<br>R |
|---|----|---|------|------|-----|---|------|--------|
|---|----|---|------|------|-----|---|------|--------|

Response format from the LightPix to external devices

|    | % | nn | \$<br>CYA1 | 0011 | GRV | r | 2 | K or Y |   | vvv.vv | bbbb | C<br>R |
|----|---|----|------------|------|-----|---|---|--------|---|--------|------|--------|
| OI | • |    |            |      |     |   |   |        |   |        |      |        |
|    | % | nn | \$<br>CYA1 | 0018 | GRV | r | Х | vvv.vv | Υ | vvv.vv | bbbb | C<br>R |

### • Response description - Common

| Item         | Description                  | Changed point                                                                                                    |
|--------------|------------------------------|----------------------------------------------------------------------------------------------------|
| \$           | Start mark                   | "#" mark is replaced.                                                                                              |
| 0011 or 0018 | Numbers of command character | The number shows the byte counts of GRV, results, direction and values.                                            |
| GRV          | Command name                 | No changing                                                                                                    |
| bbbb         | Block check code             | The LightPix always responds the block check code regardless of whether it was input (including "*" marks) or not. |

# Response description When the inspection method is SIDE (Side edge detection)

| Item   | Description                  | Changed point                                                                                                    |  |  |  |  |
|--------|------------------------------|----------------------------------------------------------------------------------------------------|--|--|--|--|
| r      | Inspection result            | 1 = OK The detected edge is within the tolerance range.  0 = NG The detected edge is out of the tolerance range. |  |  |  |  |
| X or Y | Direction of a detected edge | X = X direction<br>Y = Y direction                                                                               |  |  |  |  |
| vvv.vv | Values of detected distance. | 6 digits (vvv.vv)  If the edge is not detected it shows 6 digits of minus "-" marks (2Dh).                       |  |  |  |  |

# Response description When the inspection method is APEX (Apex detection)

| Item           | Description                                                 | Changed point                                                                                                    |
|----------------|-------------------------------------------------------------|----------------------------------------------------------------------------------------------------|
| r              | Inspection result                                           | 1 = OK The detected apex is within the tolerance range.  0 = NG The detected apex is out of the tolerance range. |
| Xvvv.vvYvvv.vv | Values of detected<br>distance in both X and<br>Y direction | 6 digits (vvv.vv)  If the edge is not detected it shows 6 digits of minus "-" marks (2Dh). ex.) XY               |

## **Size Measurement**

• Input format

| % | nn | # | CYA1 | 0003 | GRV | v | bbbb | C<br>R | Ī |
|---|----|---|------|------|-----|---|------|--------|---|
|---|----|---|------|------|-----|---|------|--------|---|

• Response format from the LightPix to external devices

| % | nn | \$ CYA1 | 0044 | GRV | r | MldX | v | MAdX | ٧ | MIdY | ٧ | MAdY | ٧ | bbbb | C<br>R | Ī |
|---|----|---------|------|-----|---|------|---|------|---|------|---|------|---|------|--------|---|
|---|----|---------|------|-----|---|------|---|------|---|------|---|------|---|------|--------|---|

## Response description

| Item          | Description                  | Changed point                                                                                                    |  |  |  |
|---------------|------------------------------|----------------------------------------------------------------------------------------------------|--|--|--|
| \$            | Start mark                   | "#" mark is replaced.                                                                                              |  |  |  |
| 0044          | Numbers of command character | The number shows the byte counts of GRV, results, direction and values.                                            |  |  |  |
| GRV           | Command name                 | No changing                                                                                                    |  |  |  |
| r             | Inspection result            | 1 = OK The detected size is within the tolerance range.  0 = NG The detected size is out of the tolerance range.   |  |  |  |
| MIdX          | Minimum value in X direction | Measured minimum values in the X direction.                                                                        |  |  |  |
| v<br>(vvv.vv) | Values of measured distance. | 6 digits (vvv.vv)  If the size is not measured it shows 6 digits of minus "-" marks (2Dh).                         |  |  |  |
| MAdX          | Maximum value in X direction | Measured maximum values in the X direction.                                                                        |  |  |  |
| v<br>(vvv.vv) | Values of measured distance. | 6 digits (vvv.vv) If the size is not measured it shows 6 digits of minus "-" marks (2Dh).                          |  |  |  |
| MldX          | Minimum value in Y direction | Measured minimum values in the X direction.                                                                        |  |  |  |
| v<br>(vvv.vv) | Values of measured distance. | 6 digits (vvv.vv)  If the size is not measured it shows 6 digits of minus "-" marks (2Dh).                         |  |  |  |
| MAdX          | Maximum value in Y direction | Measured maximum values in the Y direction.                                                                        |  |  |  |
| v<br>(vvv.vv) | Values of measured distance. | 6 digits (vvv.vv)  If the size is not measured it shows 6 digits of minus "-" marks (2Dh).                         |  |  |  |
| bbbb          | Block check code             | The LightPix always responds the block check code regardless of whether it was input (including "*" marks) or not. |  |  |  |

# Chapter 8

# **Specifications and Product Numbers**

## 8.1 General Specification

## 8.1.1 General Specification

| Item                                 | Specification                                                                                 |
|--------------------------------------|-----------------------------------------------------------------------------------------------|
| Rated voltage                        | 24 V DC                                                                                       |
| Permissible voltage range            | 21.6 to 26.4 V DC (including ripples)                                                         |
| Permissible momentary power off time | 10 ms max.                                                                                    |
| Raged current consumption            | 0.5 A max.                                                                                    |
| Ambient temperature in use           | 0 to 40 °C                                                                                    |
| Storage ambient temperature          | -20 to +60 °C (No freezing or condensation)                                                   |
| Ambient humidity in use and storage  | 35 to 75 % RH (No freezing or condensation)                                                   |
| Insulation resistance                | 100 MΩ min.                                                                                   |
| Withstand voltage                    | 500 V AC/1 min. (600 V AC/1 sec.) *1                                                          |
| Noise resistance                     | 1000 V, pulse width 50 ns/1 μs<br>(tested by the noise simulator method)                      |
| Vibration resistance                 | 10 to 55 Hz, 1 sweep/1 min. Multiple amplitude 1.5 mm, 30 min. each in X, Y and Z directions. |
| Shock resistance                     | 196 m/s <sup>2</sup> , 5 times each in X, Y and Z directions.                                 |
| Weight                               | Main unit : approx. 300 g<br>Operation unit : approx. 200 g<br>Finder unit : approx. 200g     |

<sup>\*1</sup> Evaluation was carried out with the primary side power supply varistor and capacitor removed from the internal circuit of the device.

## 8.1.2 Main Unit Specification

| Item                                  |                       |        | Specification                                                              | Specification                      |         |          |  |  |  |
|---------------------------------------|-----------------------|--------|----------------------------------------------------------------------------|------------------------------------|---------|----------|--|--|--|
| Model                                 |                       |        | ANE101*                                                                    | ANE102*                            | ANE103* | ANE104*  |  |  |  |
| Installation di                       | stance (mm)           |        | 45                                                                         | 105                                | 50      | 120      |  |  |  |
| Field of view                         |                       |        | 10 x 8                                                                     | 25 x 20                            | 50 x 40 | 100 x 80 |  |  |  |
| Resolution (m                         | nm)                   |        | 0.1                                                                        | 0.1                                | 0.2     | 0.5      |  |  |  |
| Photorecepto                          | Photoreceptor         |        |                                                                            |                                    |         |          |  |  |  |
| Valid pixels                          |                       |        | 352 horizontal x 288 vertical pixels (100,000 pixels)                      |                                    |         |          |  |  |  |
| Exposure tim                          | е                     |        | 50 ms max.                                                                 |                                    |         |          |  |  |  |
|                                       | Serial                |        | RS-485 port (31 max., Transmission distance : 12 m)                        |                                    |         |          |  |  |  |
| Input/Output                          | Parallel              | Input  | Photo-coupler input : 6 points                                             |                                    |         |          |  |  |  |
|                                       | Mini D-sub<br>15 pin  | Output | Photo-MOS output : 5 points                                                |                                    |         |          |  |  |  |
| Dedicated de                          | Dedicated device port |        |                                                                            | Connection port for operation unit |         |          |  |  |  |
| Image capture light source            |                       |        | White LED                                                                  |                                    |         |          |  |  |  |
| Expected life of capture light source |                       |        | Light amount half-value, 10,000 hours min. (at 25°C, Inspection speed : H) |                                    |         |          |  |  |  |

## 8.1.3 Operation Unit Specification

| Item                        | Specification                   |
|-----------------------------|---------------------------------|
| Indicator                   | 7-segment, 3-color LCD          |
| Number of operation buttons | 8 buttons                       |
| Dedicated device port       | Connection port for main unit * |

<sup>\*</sup> Transmission distance :

When a finder unit is mounted: 10 m max. When a finder unit is not mounted: 3 m max.

## 8.1.4 Finder unit Specification

| Item                  | Specification                   |
|-----------------------|---------------------------------|
| Display               | 2- inch color LCD               |
| Backlight             | White LED                       |
| Backlight life        | 40,000 h (at 25 °C)             |
| Dedicated device port | Connection port for main unit * |

### **8.2 Product Numbers**

#### Main Unit

| Model                        | Field of view | Product Number |
|------------------------------|---------------|----------------|
| Main unit (Color Extraction) | 10 x 8        | ANE1010        |
|                              | 25 x 20       | ANE1020        |
|                              | 50 x 40       | ANE1030        |
|                              | 100 x 80      | ANE1040        |
| Main unit (Edge Extraction)  | 10 x 8        | ANE1011        |
|                              | 25 x 20       | ANE1021        |
|                              | 50 x 40       | ANE1031        |
|                              | 100 x 80      | ANE1041        |
| Main unit (Size Measurement) | 10 x 8        | ANE1012        |
|                              | 25 x 20       | ANE1022        |
|                              | 50 x 40       | ANE1032        |
|                              | 100 x 80      | ANE1042        |

### Packaged with a main unit

Mounting Bracket x 1, Mounting screw (M3) x 2, A suite of I/O connector (D-sub 15pin), Terminator for RS-485 x 1, Installation manual x 1, User's Manual x 1.

### **Operation Unit**

| Model          | Product Number |
|----------------|----------------|
| Operation unit | ANE11          |

### Packaged with an operation unit

Mounting frame x 1, Installation manual x 1.

#### **Finder Unit**

| Model       | Product Number |
|-------------|----------------|
| Finder unit | ANE12          |

## Packaged with an operation unit

Mounting frame for an operation unit and finder unit x 1, Installation manual x 1.

## 8.3 Dimensions

### ■ Main Unit

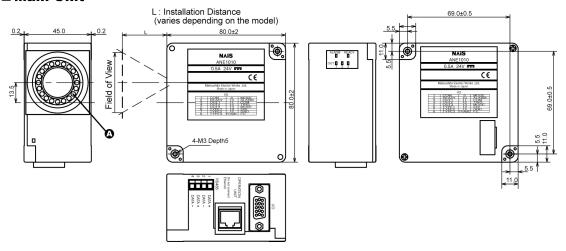

## Mounting bracket

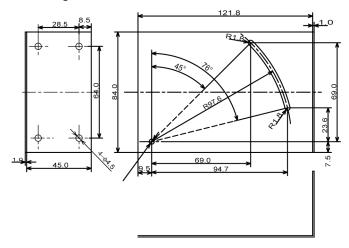

## **Operation Unit**

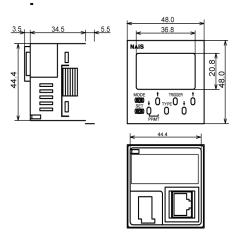

## **Finder Unit**

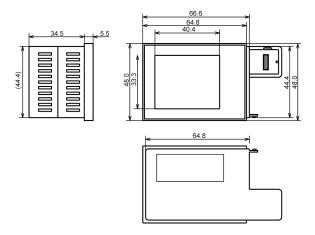

# **Record of Changes**

| Manual No. | Date    | Description   |
|------------|---------|---------------|
| ARCT1F384E | 2003.10 | First Edition |
|            |         |               |
|            |         |               |
|            |         |               |
|            |         |               |
|            |         |               |
|            |         |               |
|            |         |               |
|            |         |               |
|            |         |               |
|            |         |               |
|            |         |               |
|            |         |               |
|            |         |               |
|            |         |               |
|            |         |               |
|            |         |               |
|            |         |               |
|            |         |               |
|            |         |               |
|            |         |               |
|            |         |               |

## **Appendix**

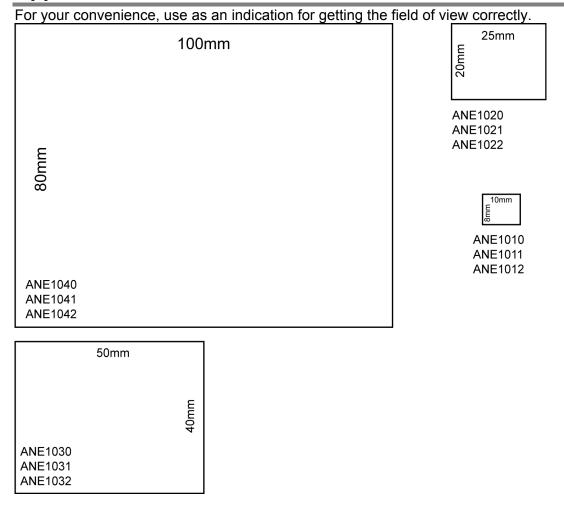

For your convenience, use as an indication for getting the right distance between the main unit and the target object.

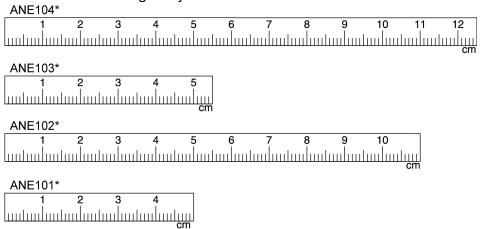

### **GLOBAL NETWORK**

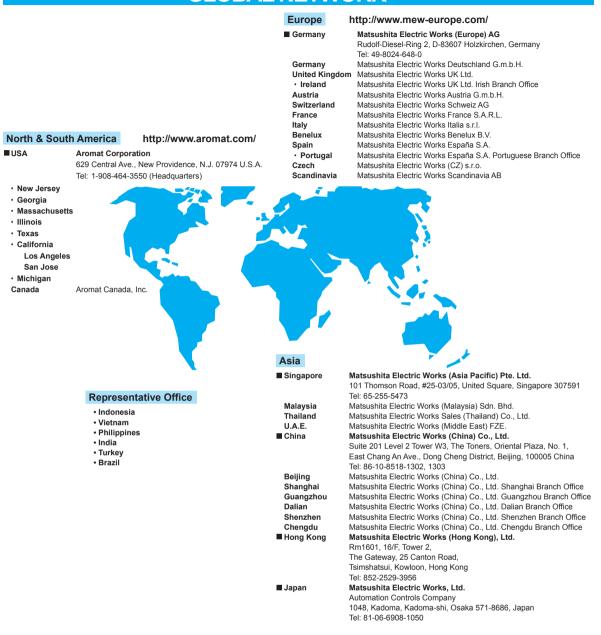

Please contact ...

## Matsushita Electric Works, Ltd.

Automation Controls Company

■Head Office: 1048, Kadoma, Kadoma-shi, Osaka 571-8686, Japan

■Telephone: +81-6-6908-1050 ■Facsimile: +81-6-6908-5781

http://www.nais-e.com/